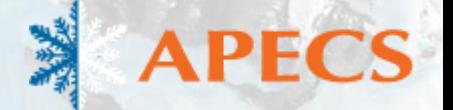

#### Making Antarctic Maps and Figures with **Quantarctica**

**George Roth**, Kenny Matsuoka, Anders Skoglund, Yngve Melvær, and Stein Tronstad Norwegian Polar Institute APECS Webinar – 7 June 2017

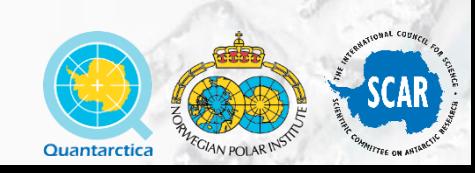

#### <span id="page-1-0"></span>About Me

- B.S. Oceanography, University of Washington
- M.S. Geological Sciences, University of Oregon
- Geospatial Support Specialist, Polar Geospatial Center
- Quantarctica Project Coordinator, NPI
- 9(?!) years GIS experience

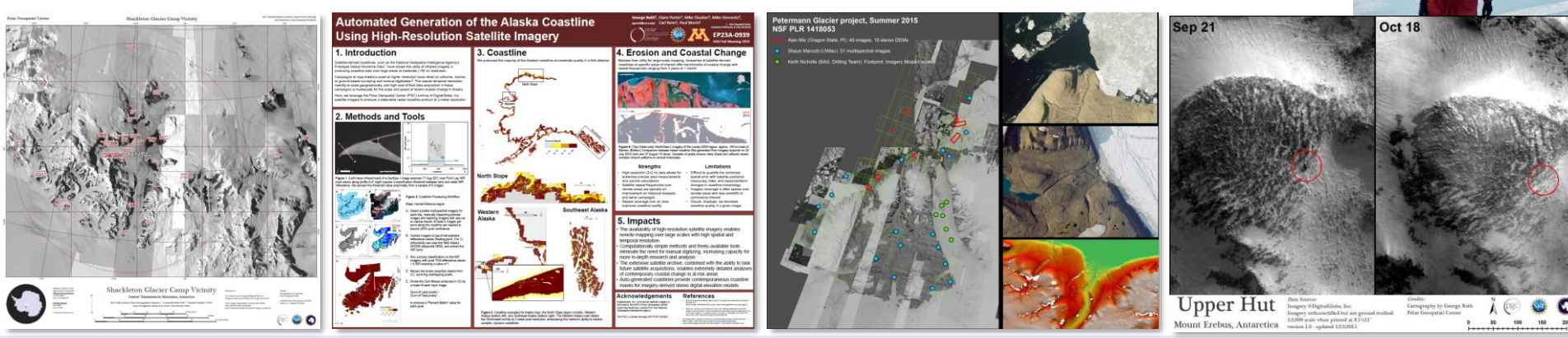

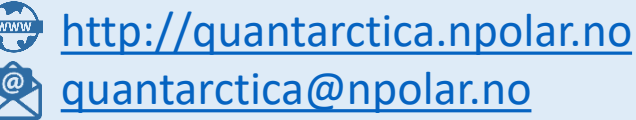

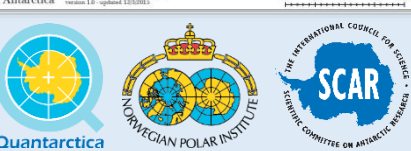

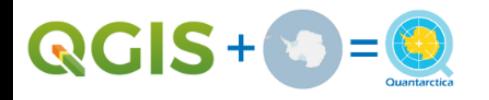

#### **Quantarctica**

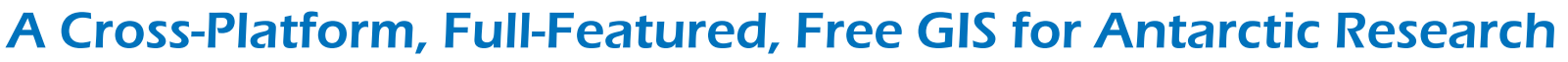

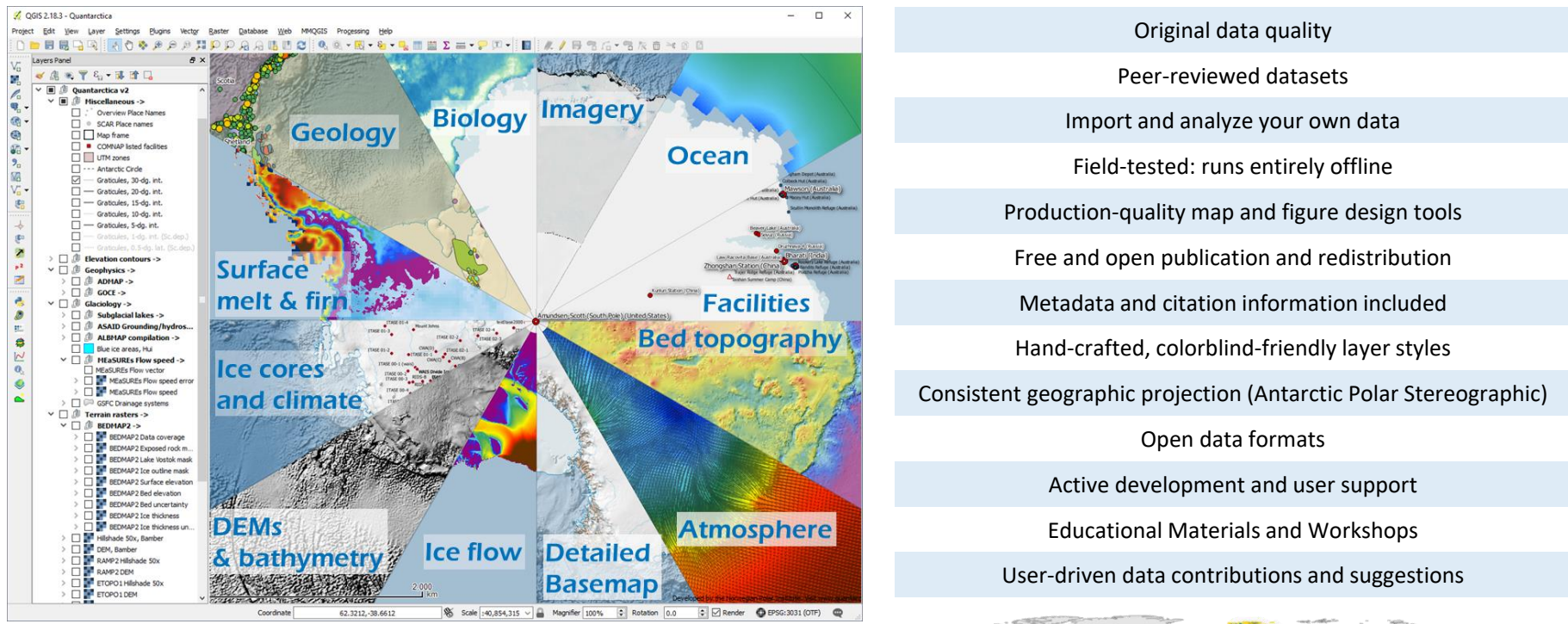

**Quantarctica Users (the ones we can easily find!) from:**

- **232 unique mailing list subscribers**
- **Over 25 peer-reviewed articles since v1 (2013)**
- **Over 100 User Workshop participants**

*Quantarctica v3 under development now – Contact us for information and feedback!*

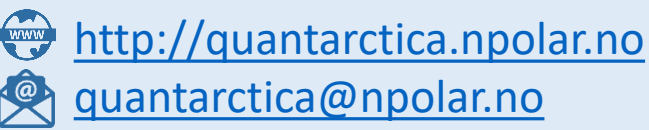

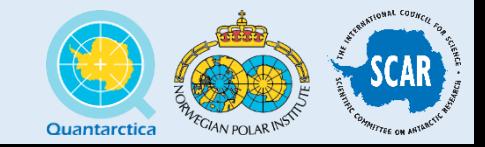

HÉA

#### The Quantarctica Team

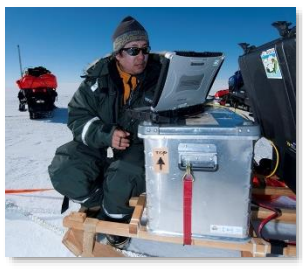

Kenny Matsuoka PI/Co-Founder Chief Editor

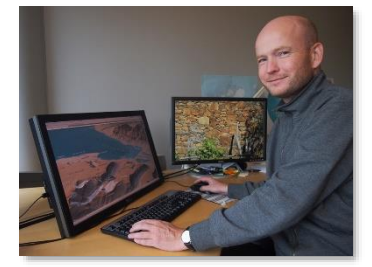

Anders Skoglund Cartographer/Co-Founder

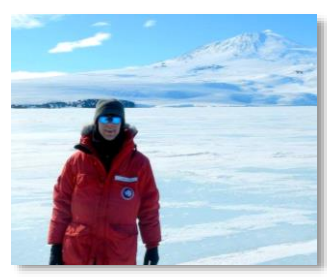

George Roth Project Coordinator

#### **Theme Institution Country Catherine Ritz** Glaciology **Université Grenoble Alpes** France **Anne Le Brocq** Glaciology **Exeter** University of Exeter **UK Kathy Licht** Geology **Indiana University Purdue University** Indianapolis **Indianapolis** Pure Pure US **US Takeshi Tamura** Sea Ice National Institute of Polar Research Japan **Anton van de Putte** Biological Oceanography Royal Belgian Institute for Natural Science Belgium **Peter Neff** | Ice Core Paleoclimate | University of Rochester | US **Michiel van den Broeke** Atmospheric Science Universiteit Utrecht Netherlands **Cole Kelleher** Logistics **Later University of Minnesota** US **Jean de Pomereu** History and Social Sciences France **Bryan Lintott Bryan Lintott Linto** Sciences Scott Polar Research Institute UK **Mirko Scheinert** Geophysics **Technische Universität Dresden** Germany **Huw Griffiths** Biological Oceanography British Antarctic Survey UK **Fraser Morgan** Environmental Landcare Research NZ Editorial Board

Management

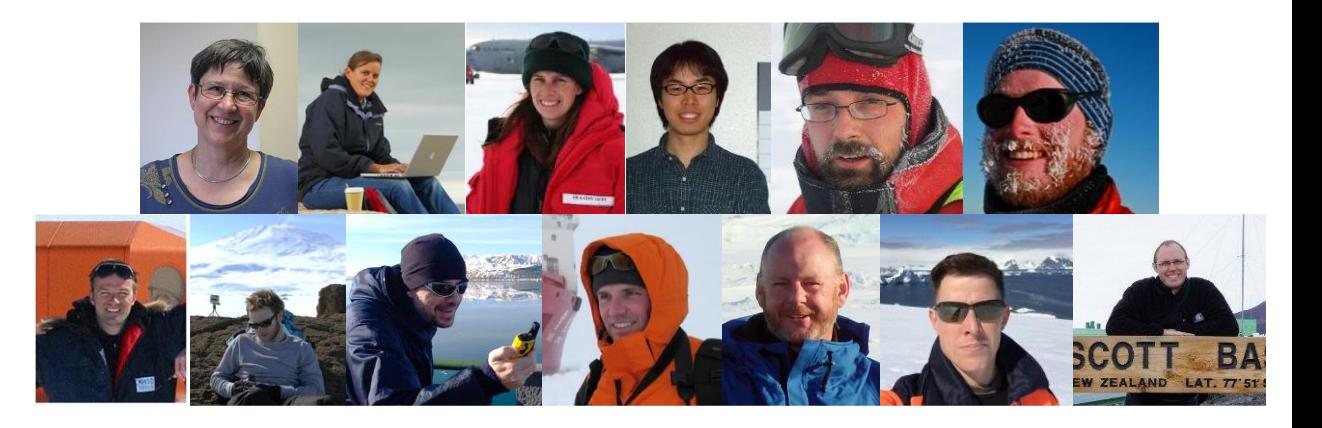

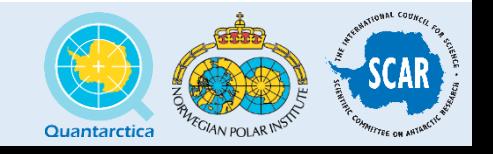

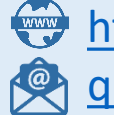

[http://quantarctica.npolar.no](http://quantarctica.npolar.no/) [quantarctica@npolar.no](mailto:quantarctica@npolar.no)

#### Webinar Goals

In the next 60 minutes, we'll use a **case study approach** to learn how to…

- 1. Navigate Quantarctica's data package in QGIS
- 2. Import and convert between different scientific data formats
- 3. Analyze and manipulate scientific and basemap data
- 4. Use cartographic design principles
- 5. Create a production-quality map or figure

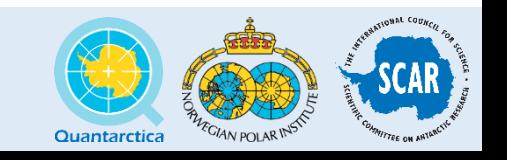

#### Technical Notes

- A **[current version of QGIS](http://qgis.org/en/site/forusers/download.html)** (2.18.x) installed and running on a stable computing environment
- Already downloaded and extracted the full **[Quantarctica data package](ftp://ftp.uninett.no/pub/quantarctica/Quantarctica2.zip)** (7GB)
- The **[workshop\\_data.zip](http://tinyurl.com/qaegu17data)** [\[http://tinyurl.com/qaegu17data,](http://tinyurl.com/qaegu17data) 5.4MB ZIP] package downloaded and extracted to the Quantarctica project folder

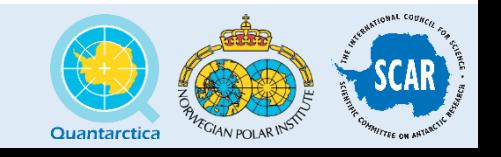

## Q/GIS Useful Links

- QGIS Documentation: <http://qgis.org/en/docs/index.html>
- StackExchange GIS:<http://gis.stackexchange.com/>
- QGIS Tutorials and Tips: <http://www.qgistutorials.com/en/index.html>

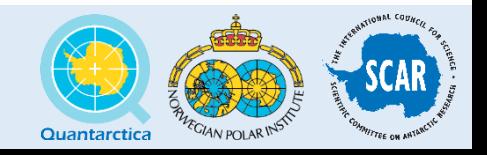

#### QGIS Interface

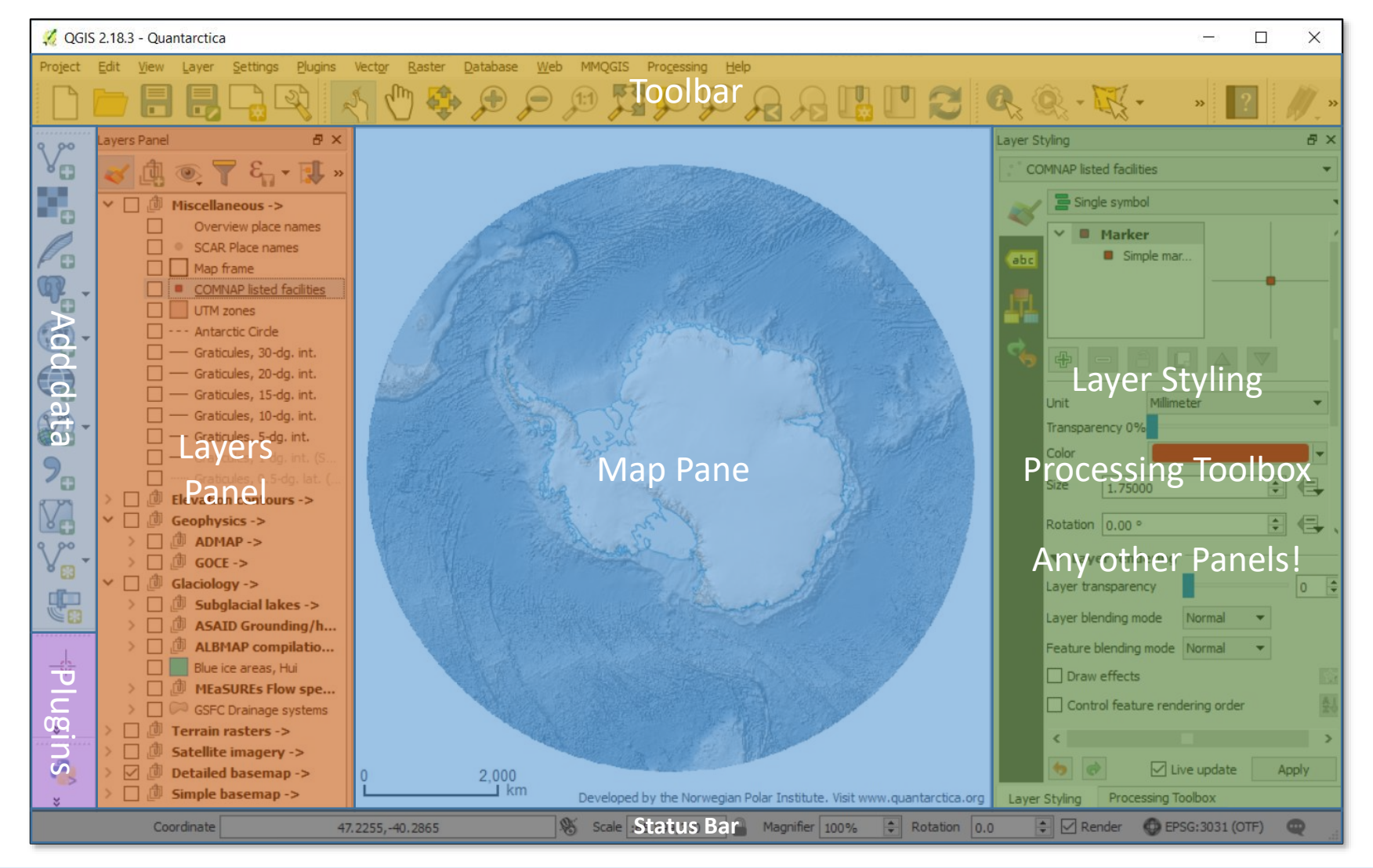

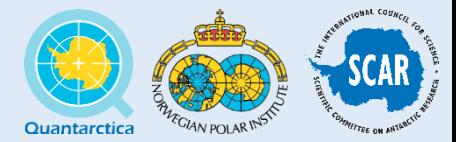

#### What's in Quantarctica?

*Complete datasets, stored on your hard drive, at full quality and in open data formats, with no internet access required after installation. Copy, modify, redistribute, and mash it up with your own scientific data – every dataset is open access, and full citation information and metadata is always included.* 

- Continent-wide satellite imagery (Landsat, MODIS, RADARSAT)
- Digital elevation models and/or contour lines of bed and ice-surface topography and seafloor bathymetry
- Locations of all Antarctic research stations and every named location in Antarctica (SCAR Composite Gazetteer of Antarctica)
- Antarctic and sub-Antarctic coastlines and outlines for exposed rock, ice shelf, and subglacial lakes
- Magnetic and gravity anomalies
- Ice flow velocities, catchment areas, mass balance, and firn thickness grids

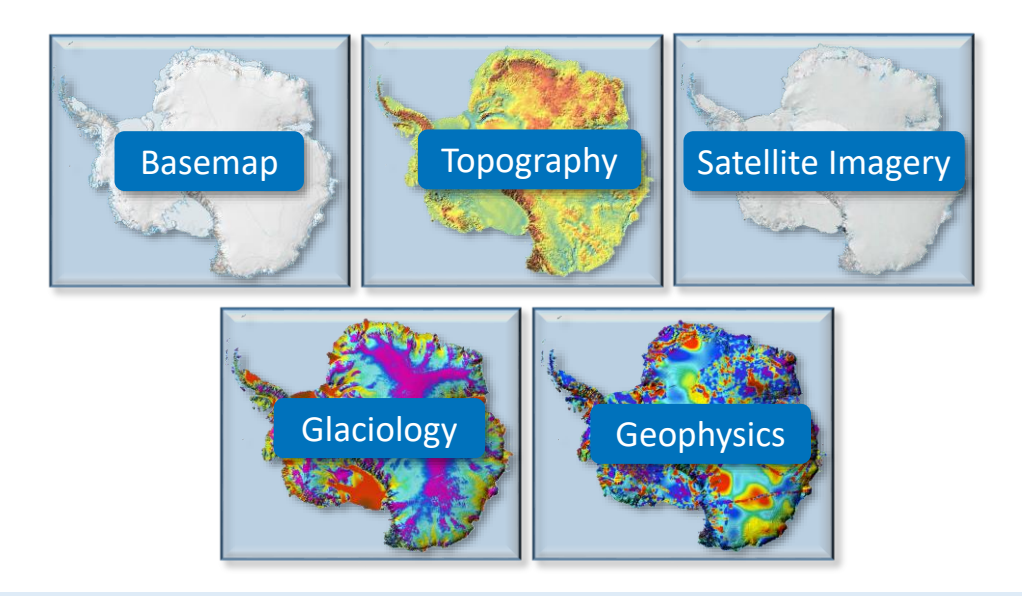

[http://quantarctica.npolar.no](http://quantarctica.npolar.no/) [quantarctica@npolar.no](mailto:quantarctica@npolar.no)

Full dataset list: <http://quantarctica.npolar.no/downloads/>

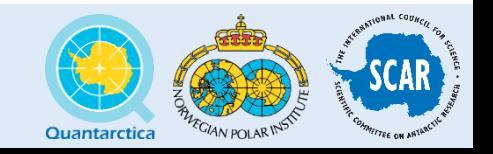

#### The Final Product

The Map/Figure will…

- Show imported and converted data
- Use Basemap data from the Quantarctica data package
- Use at least one scientific dataset from the Quantarctica data package
- Be a functional, good-looking map that you hopefully feel proud of!

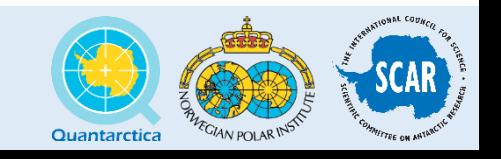

## Our Sample Data

The **workshop** data folder contains...

- **GPS waypoints** from an Australian Antarctic Division traverse in 2001
- **Landsat image tiles** (LIMA) from the Quantarctica data package for our analysis region
- **Modeled** yearly **average** surface (2m) **air temperature** for our analysis region

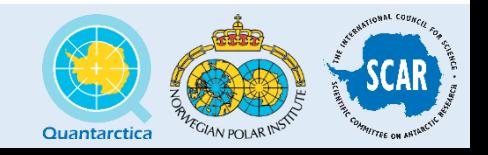

## Working with Scientific Data

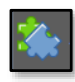

Installing Plugins

- Importing CSV/Text Files
- Point Styles and Labels

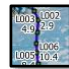

- Creating a line from points **(Plugin Required)**
- Elevation Profiles **(Plugin Required)**
- Adding and styling Satellite Imagery

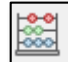

Using the Field Calculator

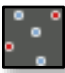

- Interpolating Raster Grids from Points
- Improving Layer Appearance for Cartography

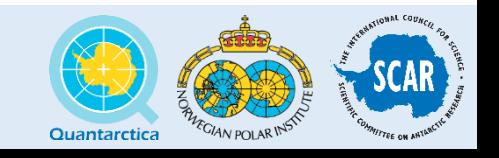

# Install Plugins

#### • Plugins > **Manage and Install Plugins…**

- Contour Plugin
- Interpolation Plugin
- Point Sampling Tool
- Profile Tool
- Search for plugin
- Click **Install Plugin**

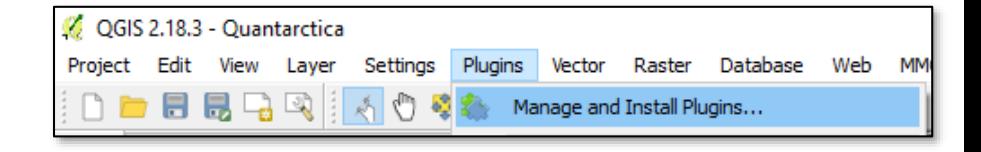

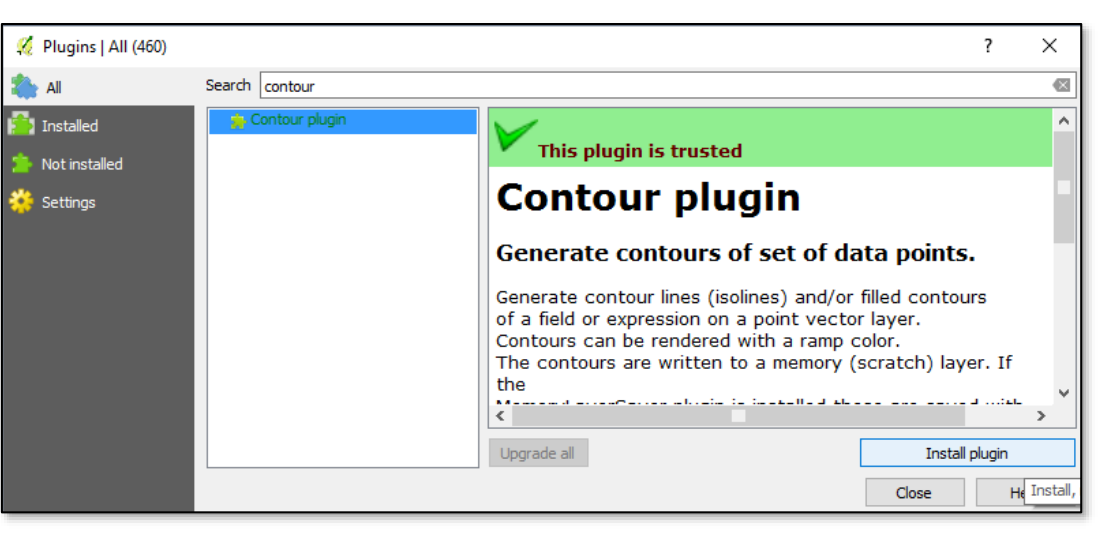

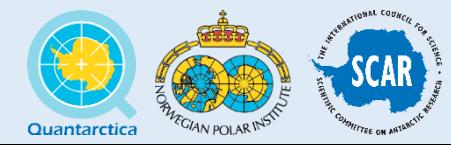

#### Import a .CSV file

#### • Add Delimited Text Layer  $|P_{\alpha}|$

- File format: **CSV**
- First record has field names
- X field: **longitude**
- Y field: **latitude**

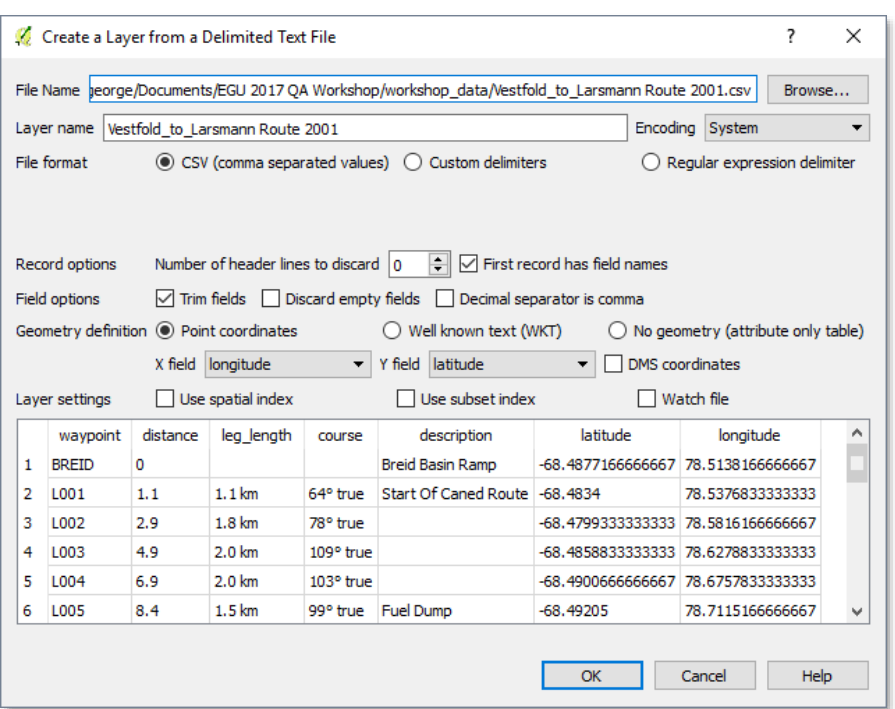

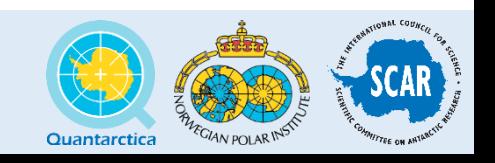

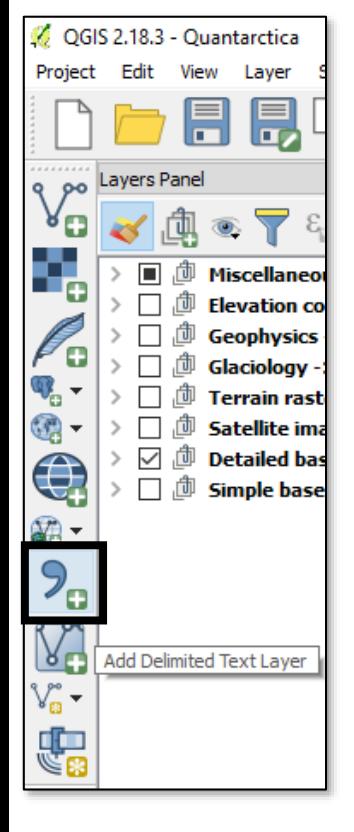

## Import a .CSV file

- Coordinate Reference System
	- Search for 'wgs 84' and select **WGS 84 EPSG:4326**
- **Right-click the layer** in the Layers Panel > **Save As…**
	- Format: ESRI Shapefile
	- Filename: traverse points.shp
	- CRS: Project CRS (EPSG:3031)
	- Add saved file to map
	- Leave all other options alone

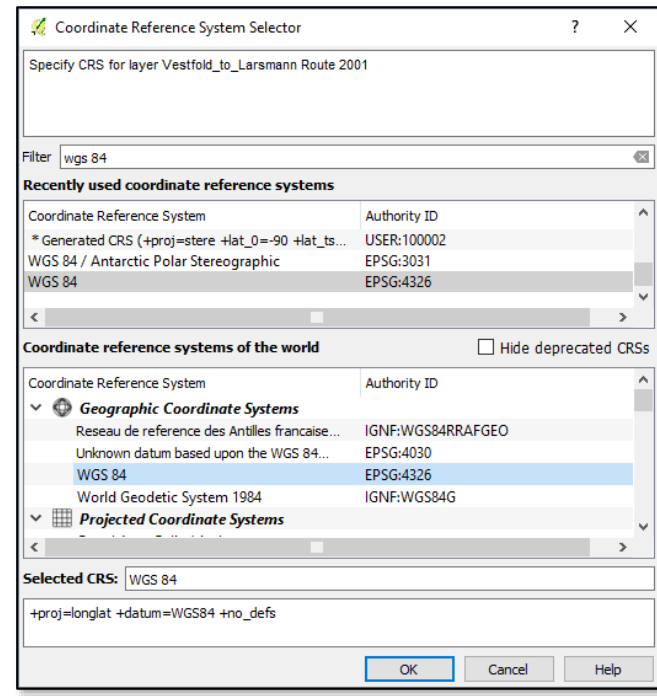

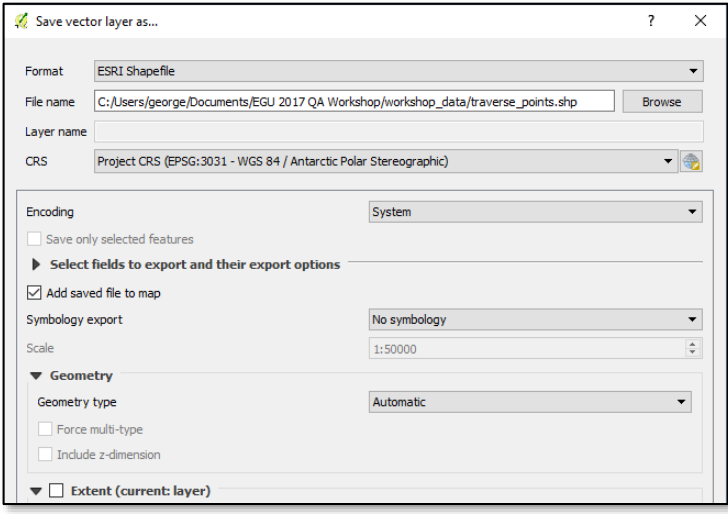

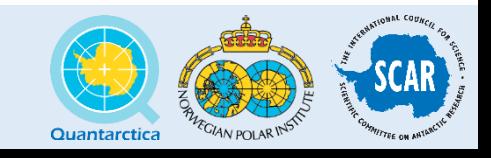

#### Attribute Table

• Access the attribute table for the points by clicking its button on the top toolbar, or right-click the layer > **Open Attribute Table**

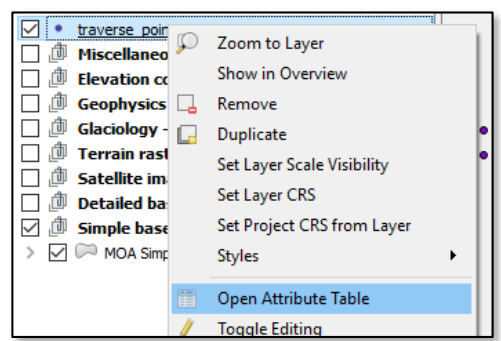

**EXAMPLE DESCRIPTION** 

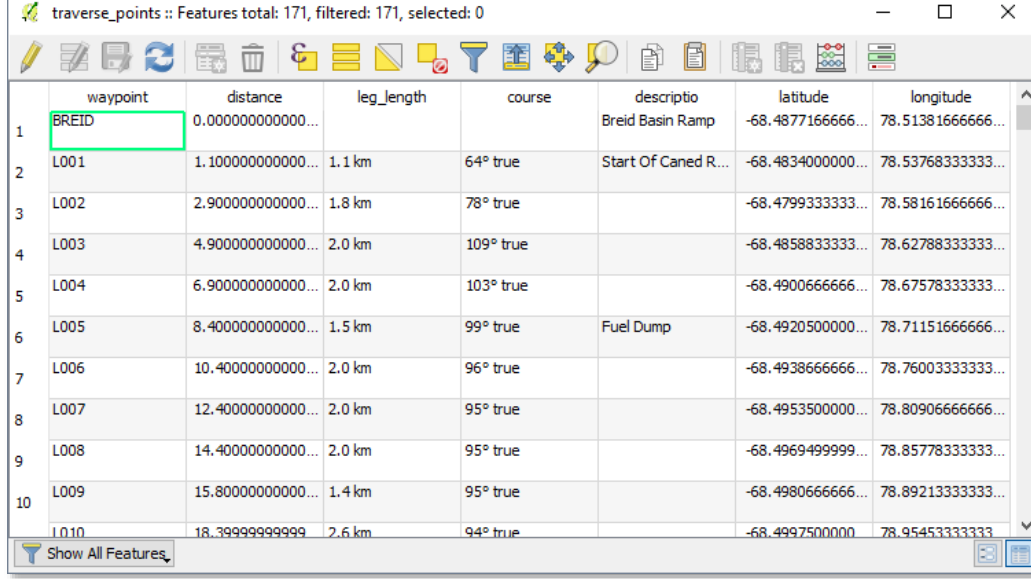

Q Q - H - S - L H

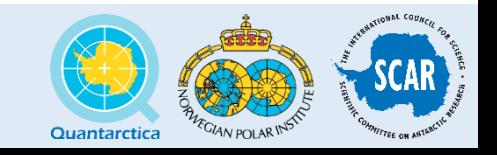

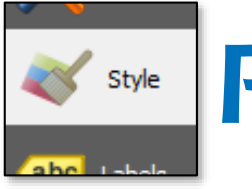

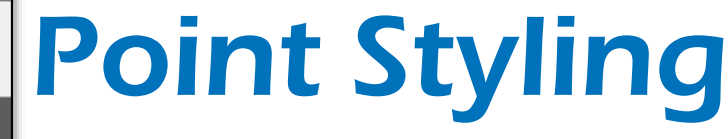

- Change point color and size
	- Enable Layer Styling Panel **View > Panels > Layer Styling**
	- OR **right-click** traverse\_points **> Properties > Style**

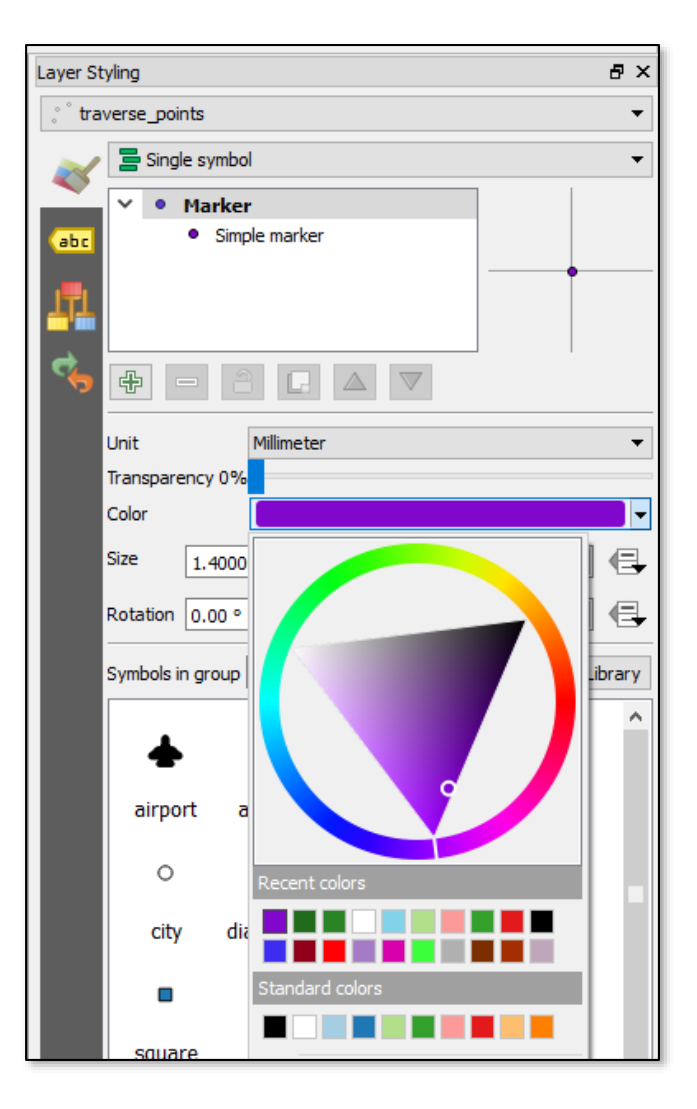

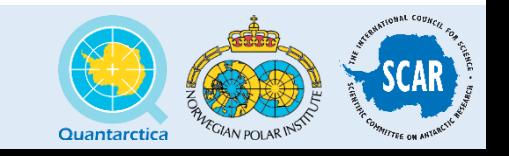

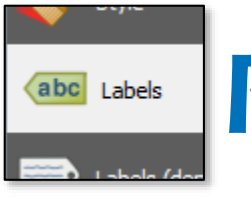

# Point Labeling

- Create point labels based on information in the attribute table
	- In **Layer Styling** pane or in Properties > **Labels**
	- Use the **Expression dialog**  $\epsilon$  to label using two fields at once, with the expression

```
"waypoint" || '\n' || "distance"
```
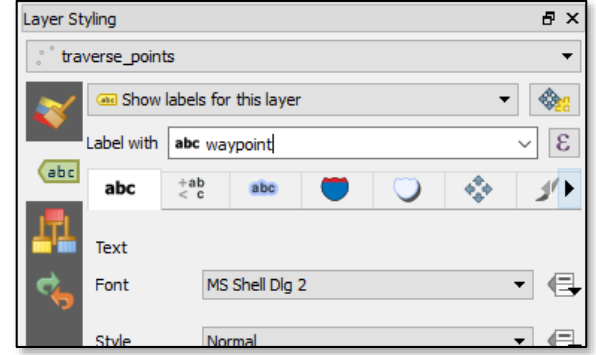

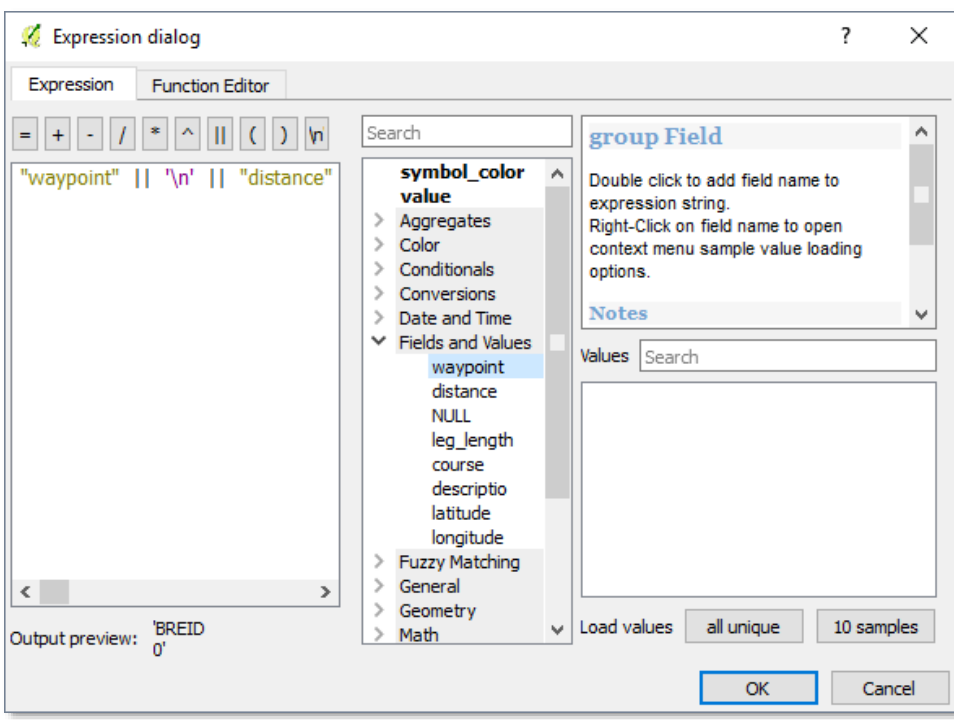

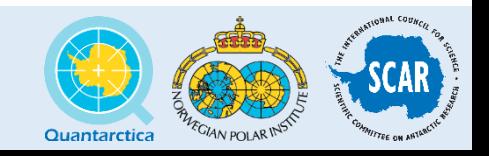

#### Create a Line from Points

- Use the Points2One Plugin P<sup>2</sup>
	- Sort vertices by the '**distance**' field
	- Output to **traverse\_line.shp** and Add result to canvas

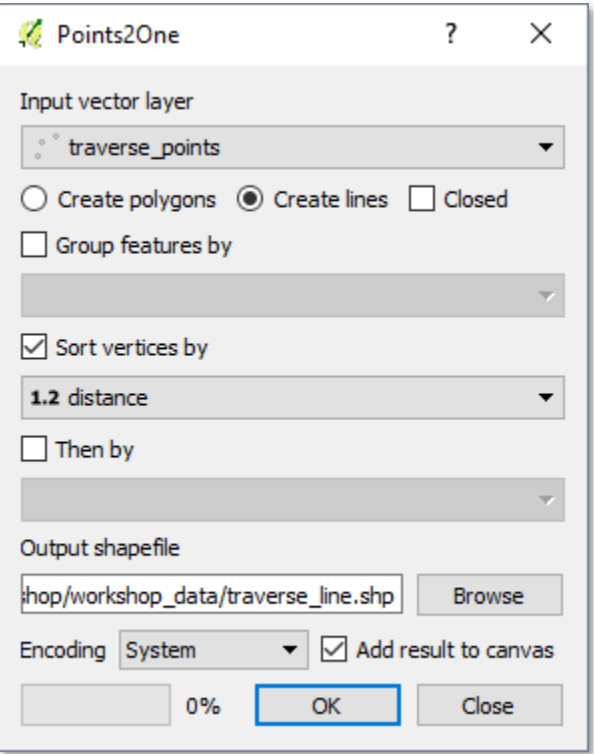

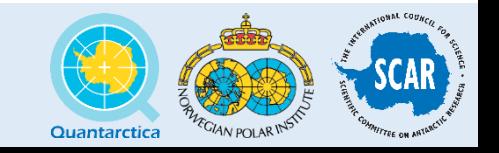

#### Checkpoint

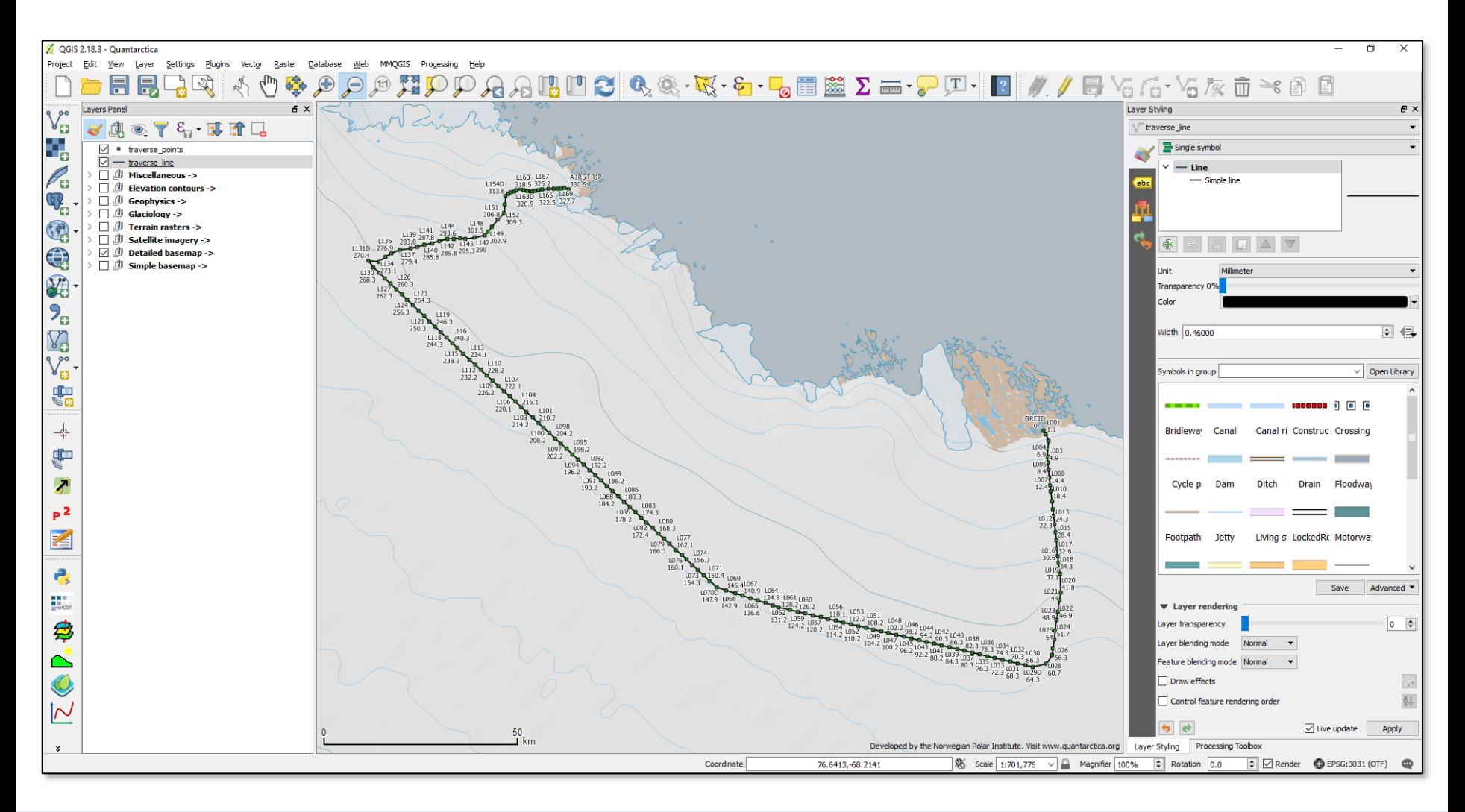

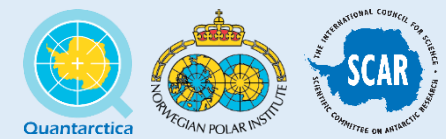

#### Elevation Profiles

• Use the **Profile Tool** plugin in your **Plugins toolbar**

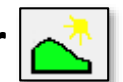

- Enable the layer **Terrain Rasters -> RAMP2 DEM**
- With that layer selected, click **Add Layer** inside the profile tool panel
- Click once, move your mouse, and double click to draw a profile line

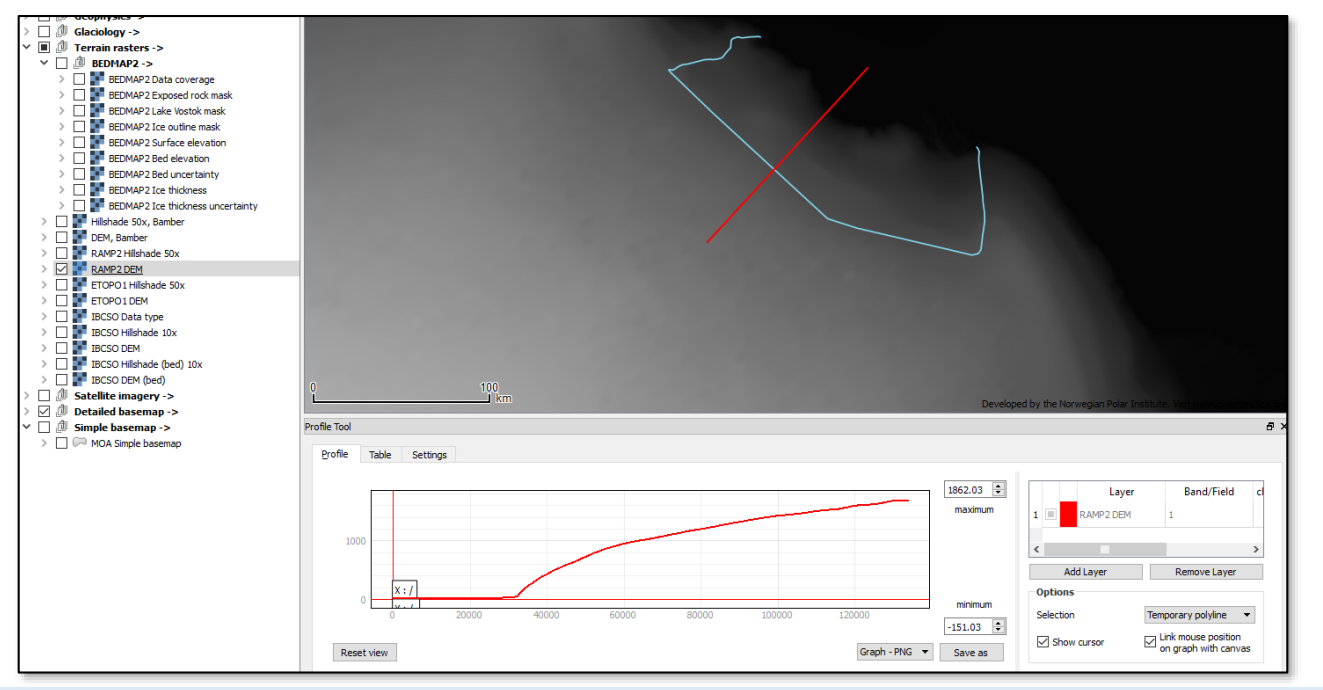

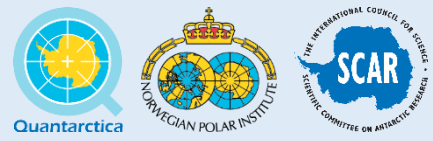

#### Elevation Profiles cont.

- Make sure to have **traverse\_line visible**  and at the top of your Layers Panel
- Close the **Profile Tool** and then **open it again** by clicking
- Select the **RAMP2 DEM** layer, and click **Add Layer** in the profile tool
- In the **Profile Tool** panel, change **Selection** to **Selected Polyline**
- Select **traverse** line in your Layers Panel
- **Click** the traverse line in the Map Pane
- Explore your elevation profile, and export it to a .png image (we'll use this later!)

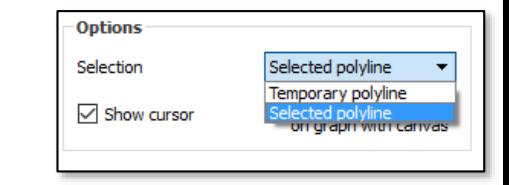

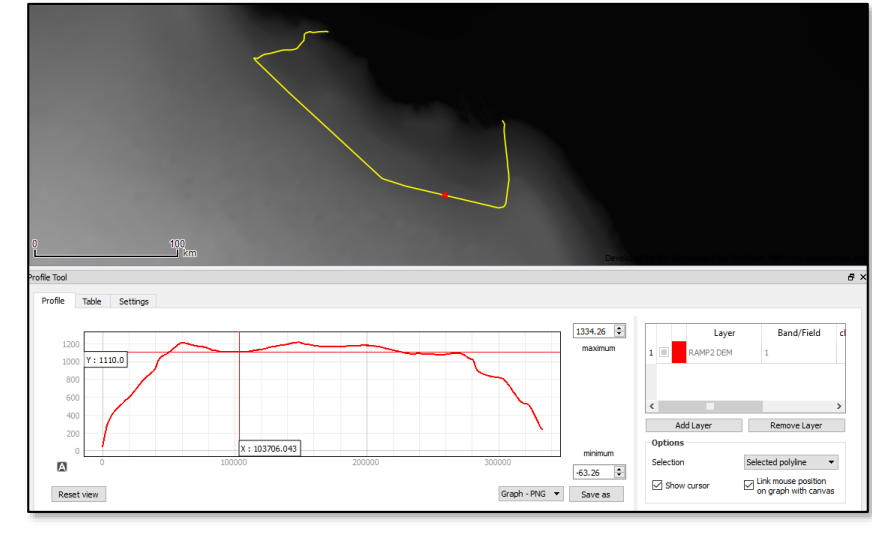

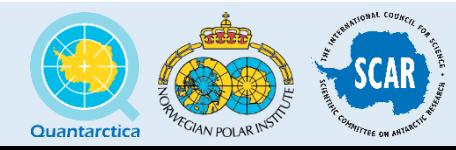

## <span id="page-22-0"></span>Adding Satellite Imagery

- Click **Add Raster Layer**  and add **workshop** landsat. vrt from the **workshop\_data** folder.
- Right-click the layer > Properties > Metadata

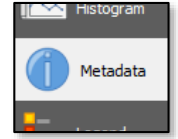

- Examine the metadata. What is the
	- Pixel resolution?
	- CRS/Projection?
	- Pixel bit depth?

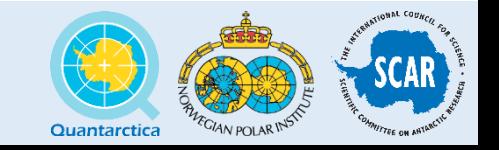

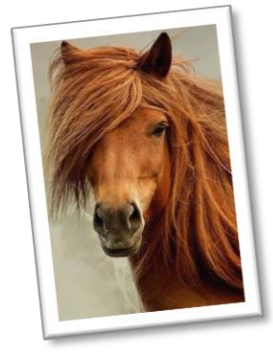

# <span id="page-23-0"></span>Styling Satellite Imagery

- The Layer Styling panel gives us plenty of options:
	- Change which bands are represented by each RGB color channel
	- Calculate max and min pixel values and stretch the color ramp
	- Change the Blending Mode how the image interacts with the layers above and below it
	- Specify transparent/NoData values

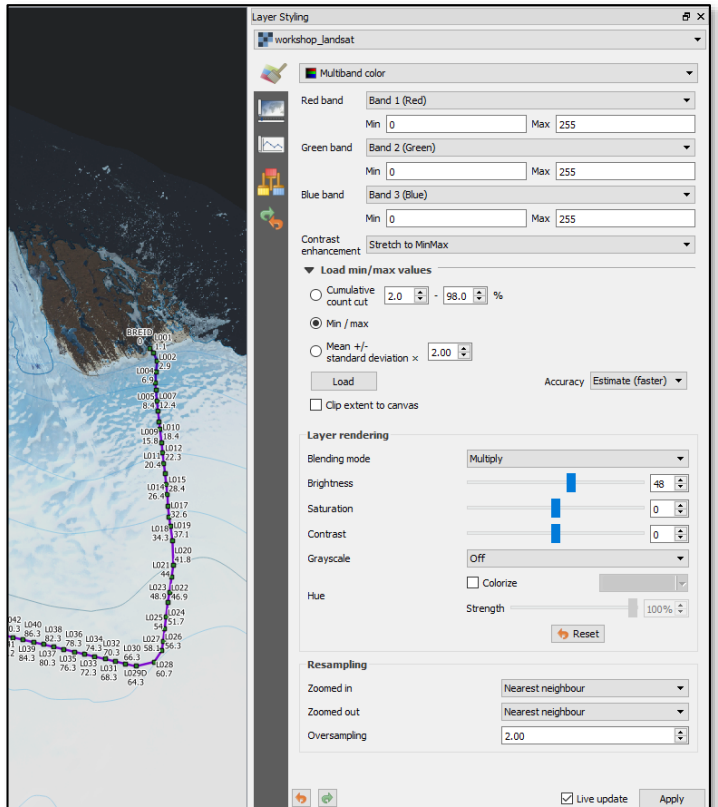

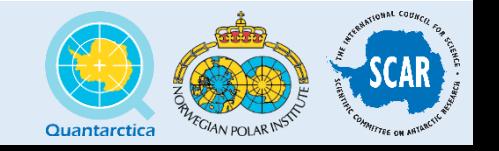

# Using the Field Calculator

- Add  $\sqrt{\ }$ **vanwessem\_racmo\_t2m\_crop.shp** from the workshop data folder.
- Examine the **attribute table**. We want to create a new column with temperature values in Celsius, calculated from those in **TEMP\_K**.
- Open the **Field Calculator** either from the top toolbar or from the attribute table

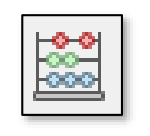

• Create a new field (**uncheck virtual field!**) called **TEMP\_C** of type **real**, with precision **2**. Use the expression

**"TEMP\_K" - 273.15**

to calculate its value in C from the TEMP\_K column

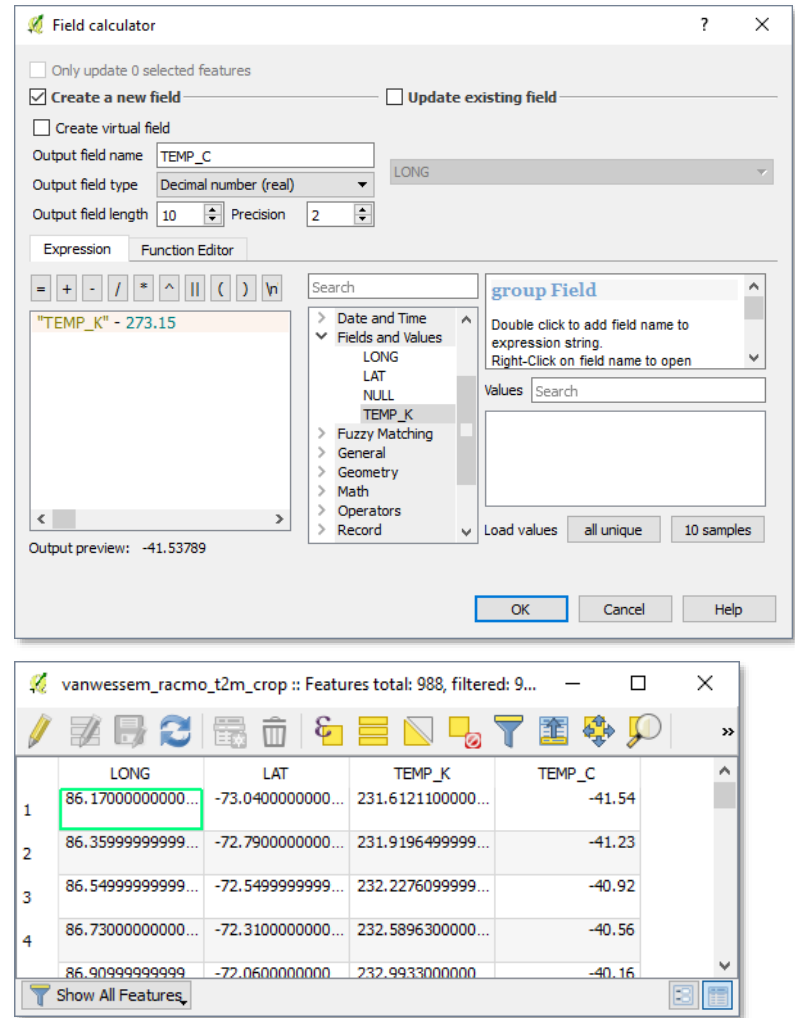

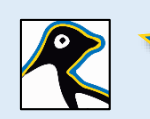

*The Field Calculator and all other expression editors/query builders in QGIS accept Python expressions and functions.*

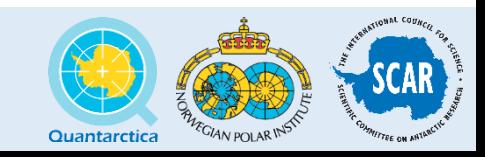

#### <span id="page-25-0"></span>Create Contours from Points

- Click the **Contour Plugin** button in your Plugins toolbar
- Input **vanwessem\_racmo\_t2m\_crop** from the last slide
- Create **both** contour lines and filled contours
- Set a **min of -40C** and a **max of 0C**, with **5C intervals**
- Output to **vanwessem\_racmo\_t2m\_contours** (no file extension needed)
- This creates two layers in memory. Save them as .shp files if you want to keep them for later!

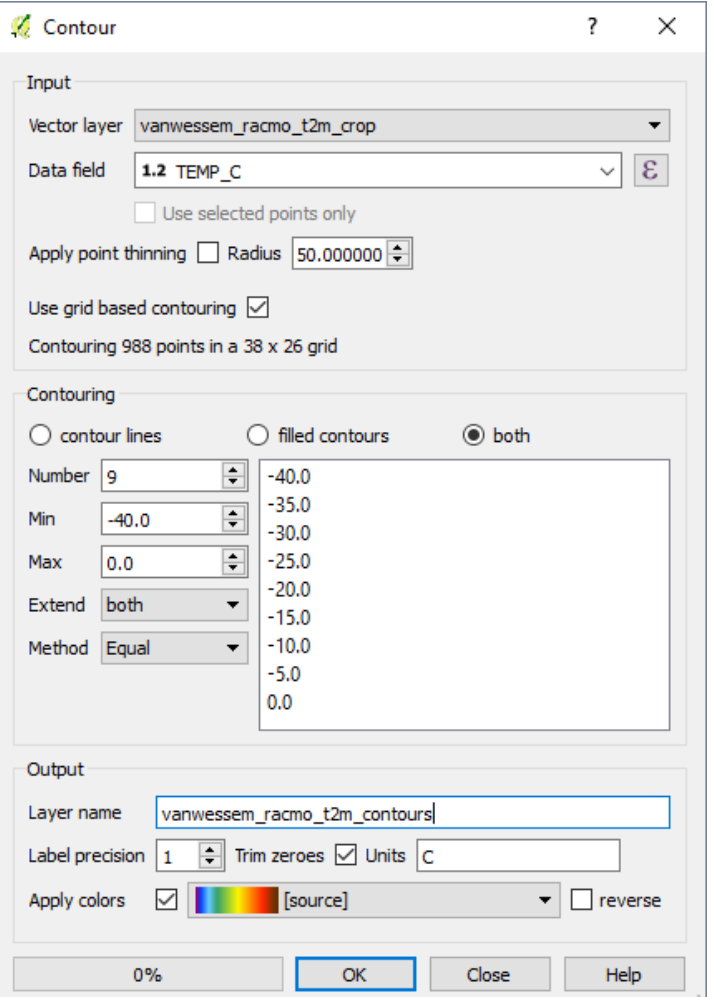

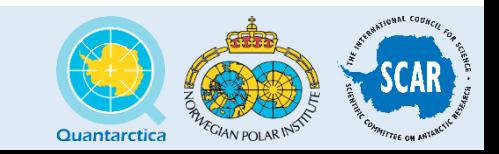

#### Interpolate Raster from Points

- Raster > Interpolation > Interpolation
- Input **vanwessem\_racmo\_t2m\_crop** with **TEMP\_C** as the interpolation attribute
- Use TIN interpolation, with a cell size of 3000 m for both X and Y
- Output to **vanwessem\_racmo\_t2m\_grid\_3km.tif** (remember the file extension!) in your project folder.

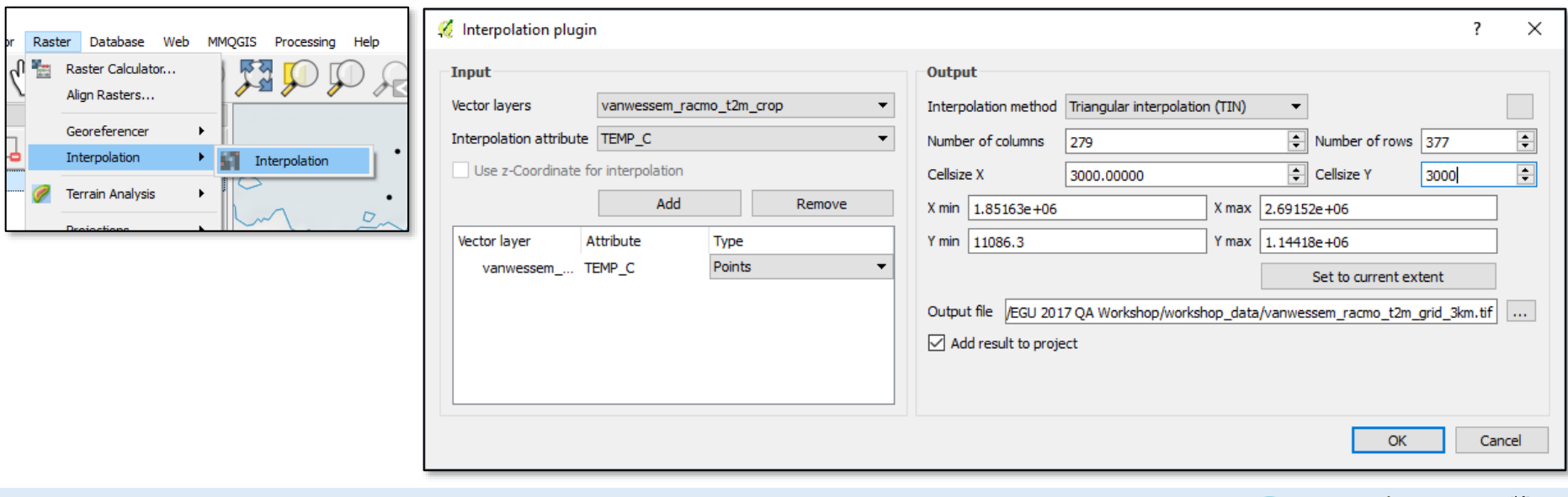

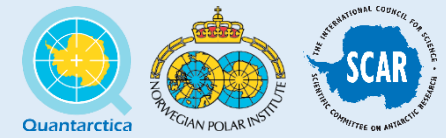

#### **Checkpoint**

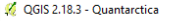

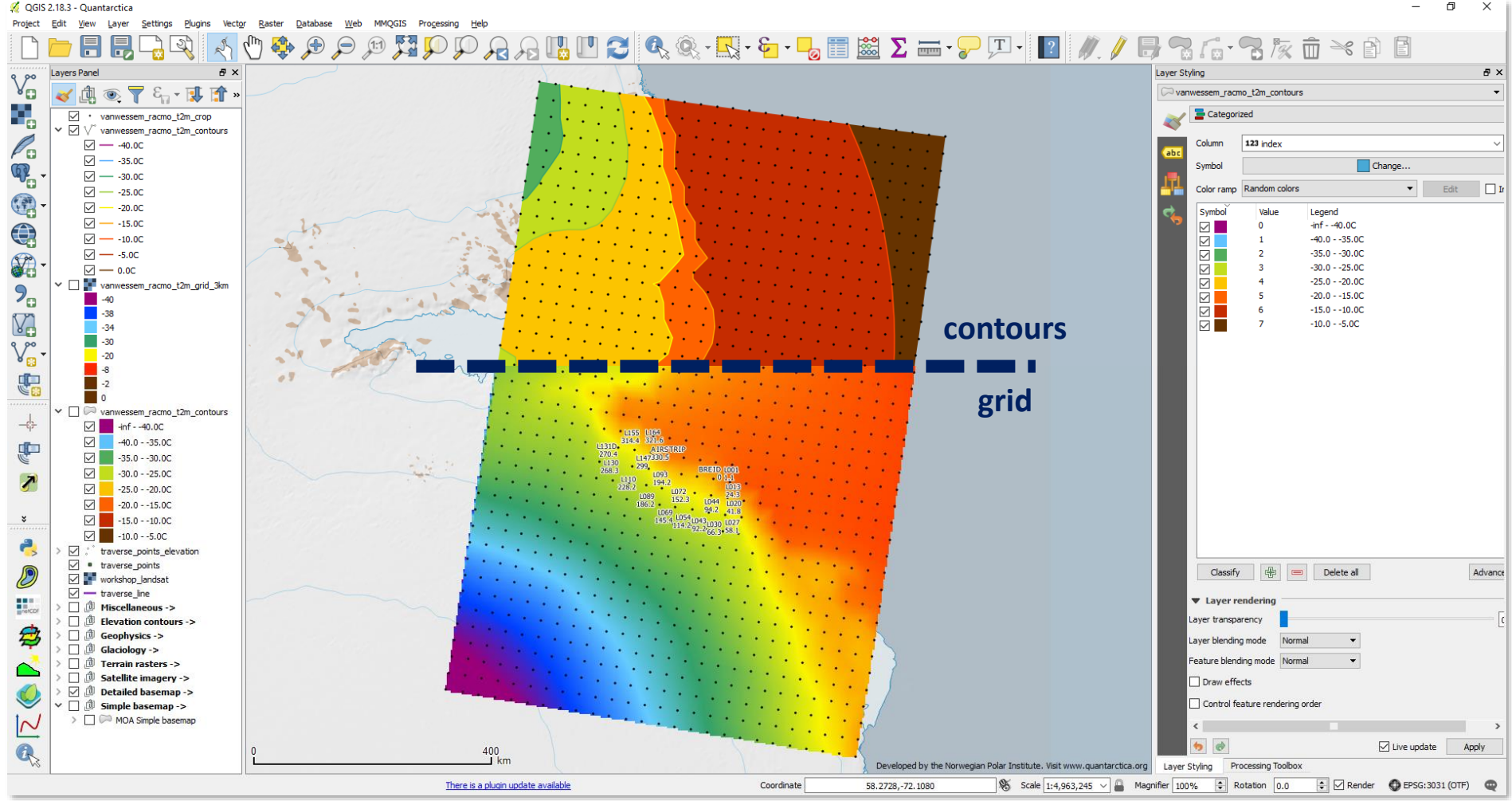

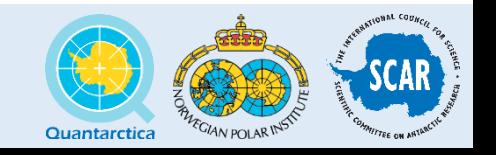

#### Improving Layer Appearance and Order

- Quantarctica includes pre-built latitude/longitude graticules no need to use the buggy QGIS Print Composer Grids
	- Found in **Miscellaneous ->**  $\mathbb{E}$   $\mathbb{E}$   $\$
	- Find an appropriate graticule for your scale/area
	- Change the layer and label styles if needed
	- BUG: If the labels in your graticules or any other layers are garbled,  $\vdash^{79}e^{\epsilon}$ go to **Layer Properties > General** and change the **Data Source Encoding** from **UTF-8 to System (or vice-versa!)**

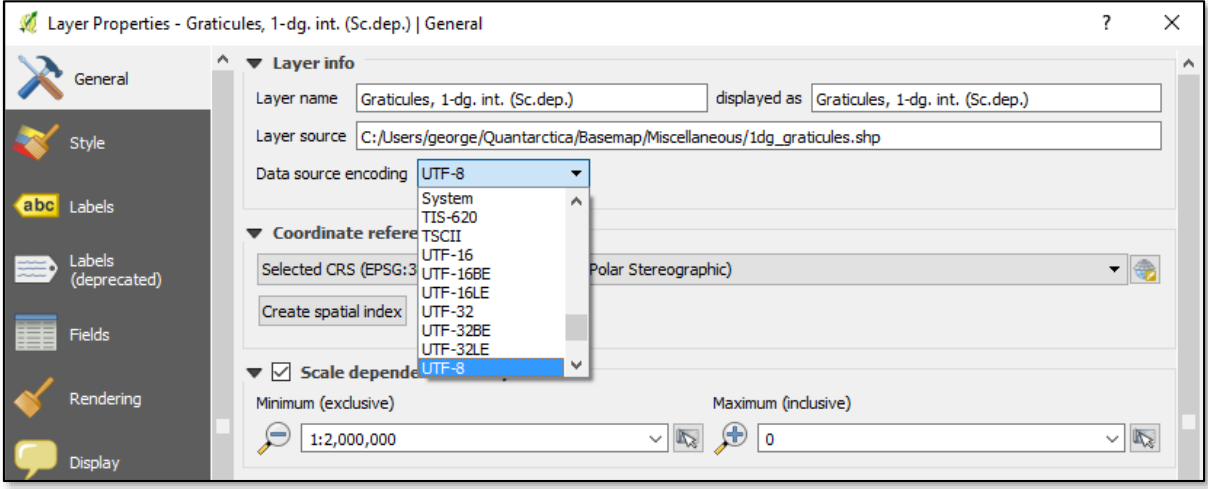

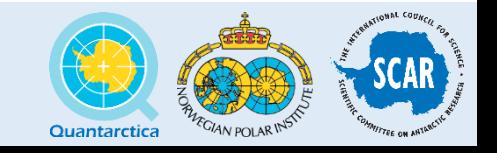

#### Improving Layer Appearance and Order

- **Basemap -> COMNAP Listed Facilities** [stations] in Quantarctica v2 is outdated and a little buggy, but with some quick fixes we can make it look good.
- Fix messy text with the **Data Source Encoding** setting in **Layer Properties -> General**
- Disable labels generated by the old labeling engine in **Layer Properties -> Labels (deprecated),** and enable the new labeling engine in **Layer Properties -> Labels**
- Advanced: Show only Australian stations by **right-clicking the layer > Filter…** and using this expression in the Query Builder:

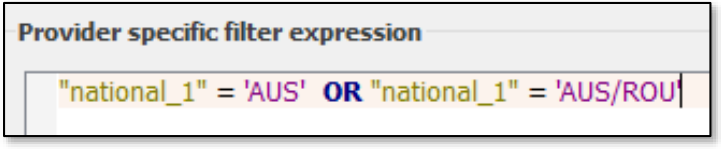

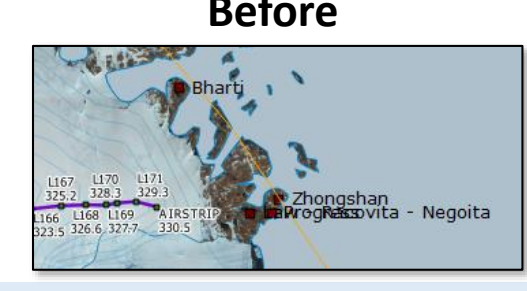

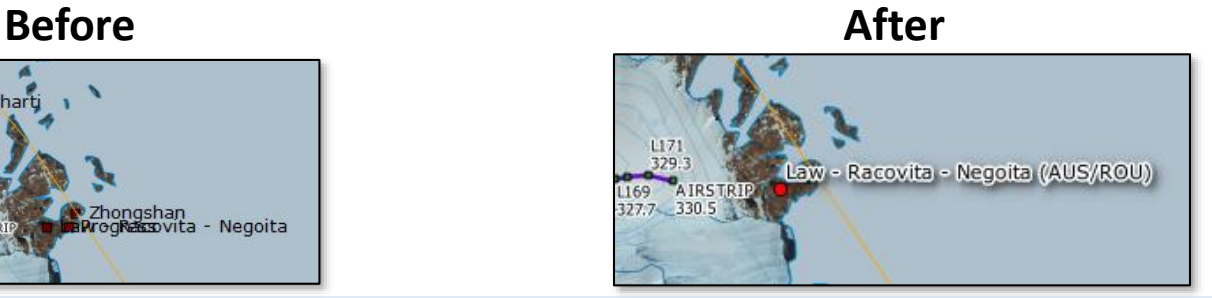

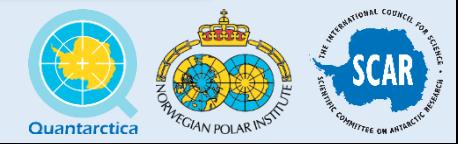

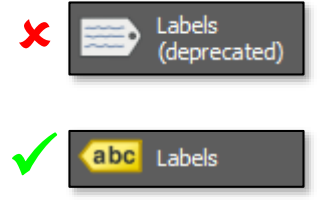

## Saving a Screenshot

- You can always save a screenshot of your current map view by clicking on **Project > Save as Image…**
- Disable or re-enable the map scale bar and the Quantarctica & NPI text by clicking **View > Decorations > Scale Bar / Copyright Label**
- In **View > Preview Mode**, you can even simulate what your map looks like to a colorblind user.

50  $km$ 

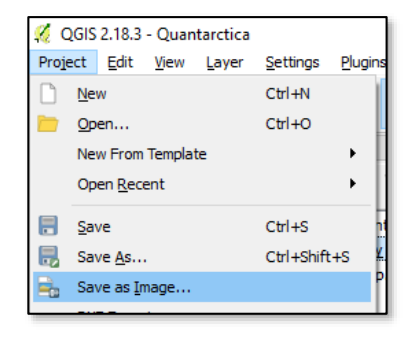

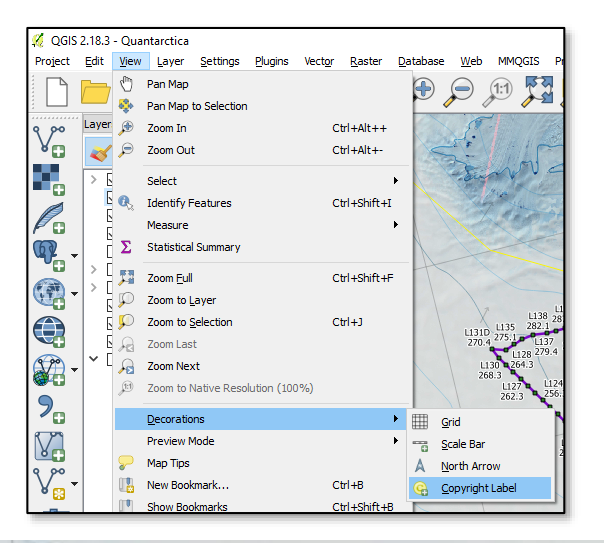

Developed by the Norwegian Polar Institute. Visit www.guantarctica.org

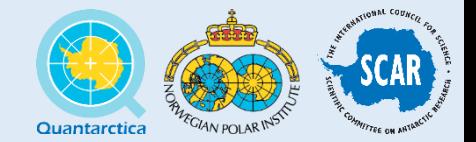

#### Map Design Elements

#### **Required**:

- 1. Map Frame
- 2. Legend
- 3. Title
- 4. North Arrow  $\hat{\blacktriangle}$

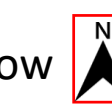

- 5. Scale
- 6. Data Sources and other acknowledgement information

**Optional** (depends on the situation):

- Coordinate Grid/Graticule
- Inset/Overview Map

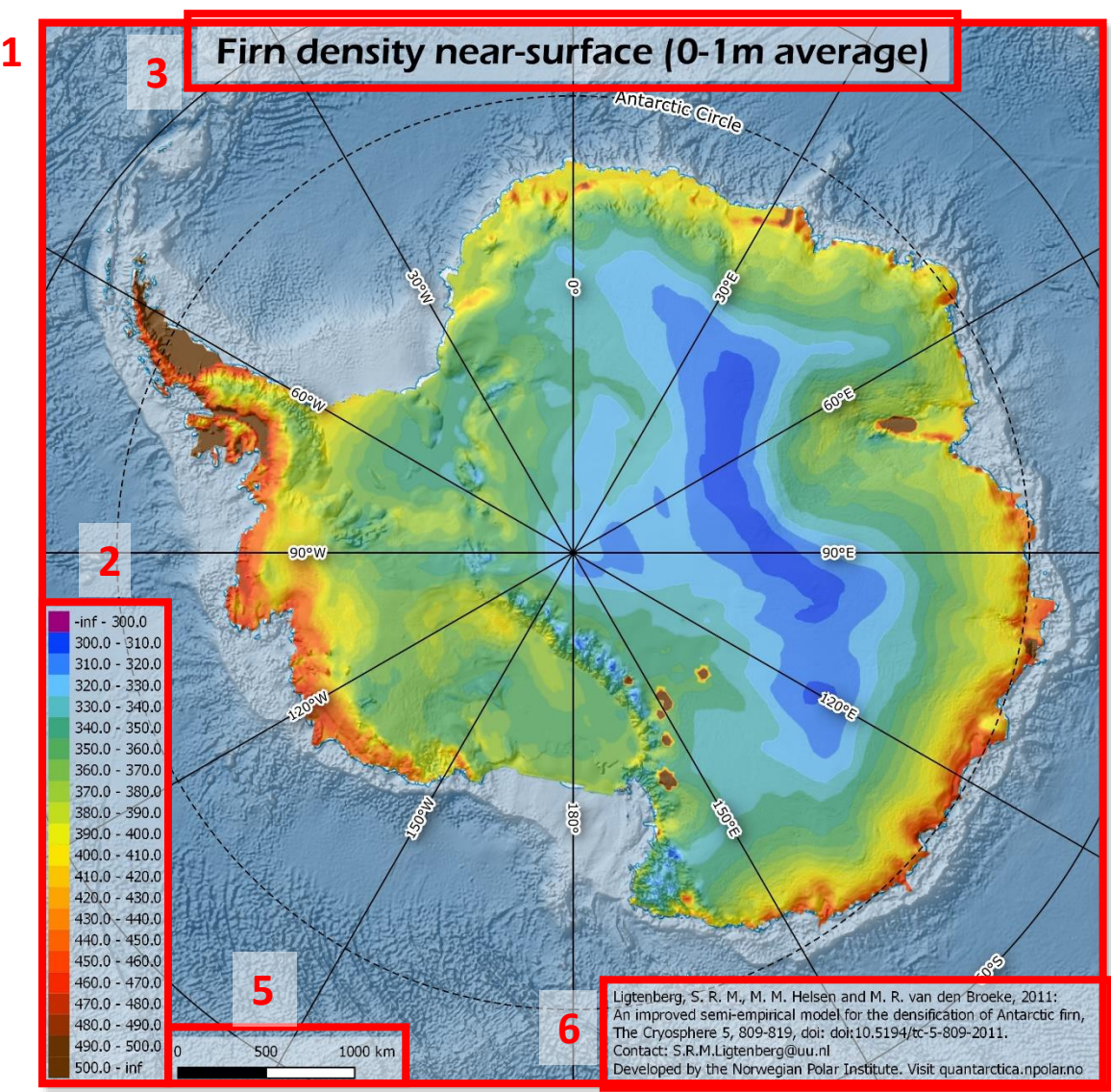

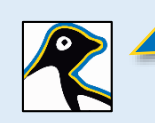

*Which way is north? There's hardly a point in drawing a North Arrow for a pan-Antarctic map. But for your region or field site, make sure to specify the directions for both Grid North and True North!*

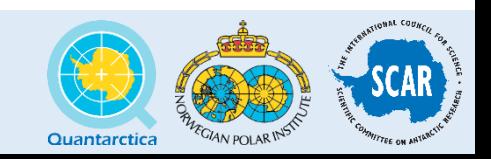

## Print Composer

- Click Project > **New Print Composer**
- (Type a name for it if you want!)
- Click the **Composition** tab in the right panel and select A4 (or Letter) or any other page size you want.

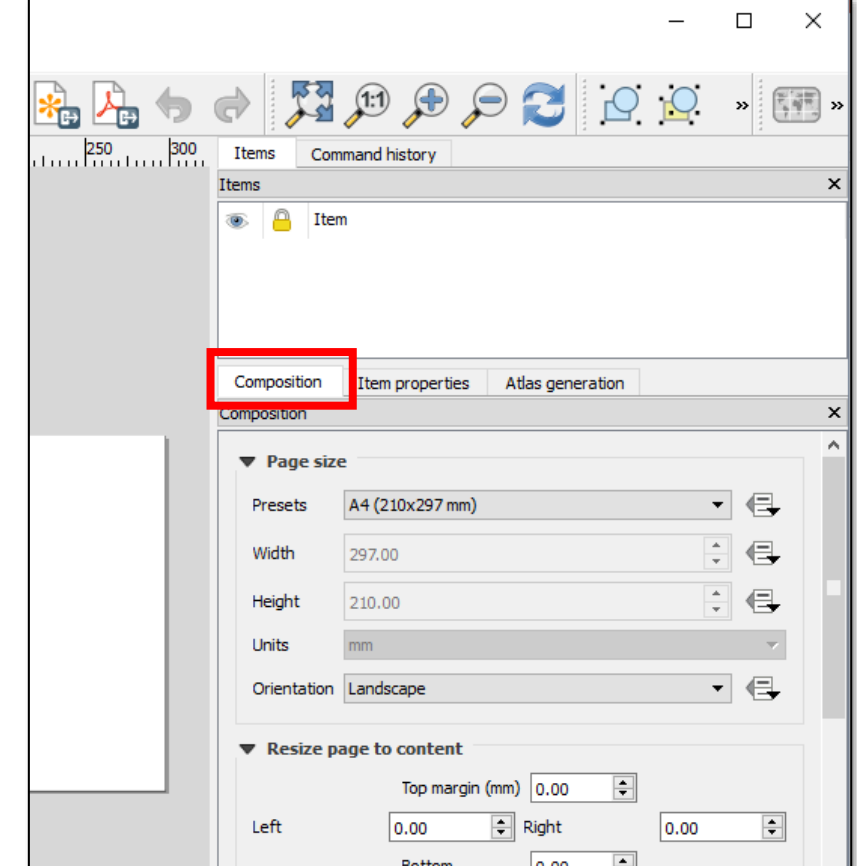

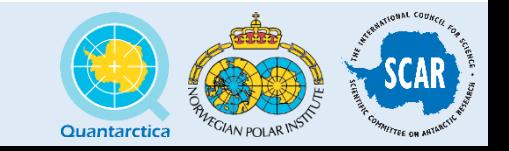

### Print Composer – Adding the Main Map

- Go back to the main QGIS window, turn on the layers we've used in this workshop, and zoom to our area of interest.
- Go back to your Map Composer and click Add Map  $\|\cdot\|$  then click and drag anywhere on the page to place your map.
- Now is a great time to tweak map size and placement and Layer Styles.
- Change Layers and Layer styles in the main QGIS window, then click **Update Preview** in the Item Properties pane in Map Composer to see the updated changes.

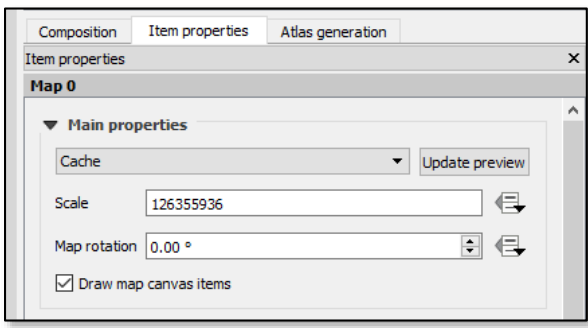

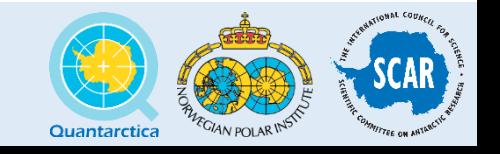

#### Print Composer – Add an Overview Map (Optional)

- Go back to the main QGIS window and turn off all layers and layer groups except for **Simple Basemap.**
- **Zoom Full <b>Fi** to view the full extent of the basemap
- Go back to your Map Composer and click Add Map  $\Box$  then click and drag anywhere on the page to place your map.
- You can use Select/Move Item  $\mathbb{R}$  to move or resize your map, or Move Item Content  $\left|\mathbf{r}\right|$  to, well...  $\Box$  Map 0
- Select your map and use the Item Properties tab in the right panel to fine-tune it.
- For this particular map item, we're going to check **Lock Layers** and **Lock Styles for Layers V** Lavers Follow visibility preset (none)
- Click the **Add Shape** button and draw a small rectangle around our study region

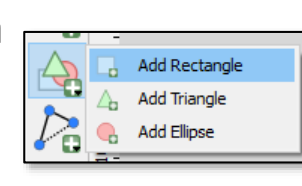

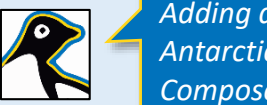

*Adding an Overview, or "Inset" map is a great way to situate your site in Antarctica. But QGIS doesn't quite (yet) handle multiple map displays in Print Composer. It's a good idea to draw and save your Overview Map separately!*

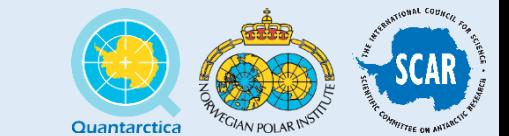

俱

 $\circ$   $\in$ 

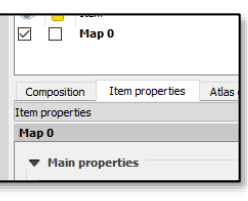

 $\boxed{\triangledown}$  Lock layers

□ Lock styles for layers

#### Checkpoint

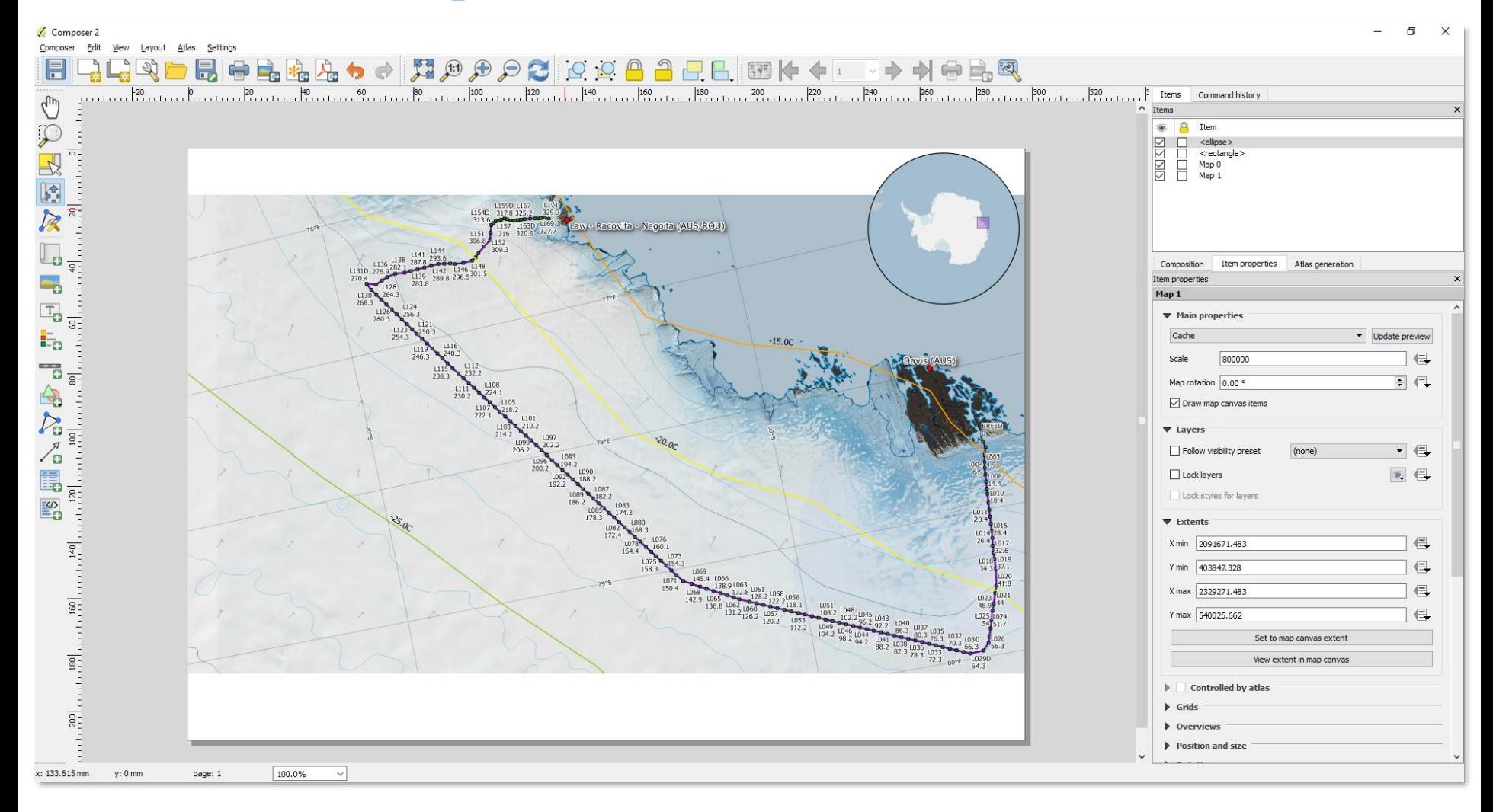

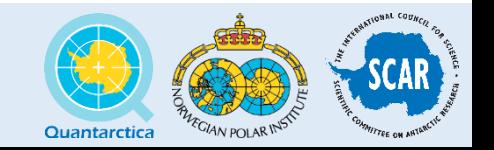

#### Print Composer – Legend

- In Print Composer, click the Legend button  $\left|\frac{1}{n}\right|$  on the left toolbar.
- Click anywhere on the page to draw the legend it will make a legend for every layer in the Quantarctica project!
- In the **Legend Items** pane on the right, un-check **Auto Update**, and remove all items except the ones on our map:
	- Traverse waypoints
	- Temperature Contours
	- COMNAP Listed Facilities
	- The other scientific dataset you're displaying (MEaSUREs Flow Vectors, in my example)
- You can delete, add, re-order, and rename the appearance of items in your legend. This won't affect the layers in your map.
- Use the rest of the Legend settings to tweak the appearance of your Legend

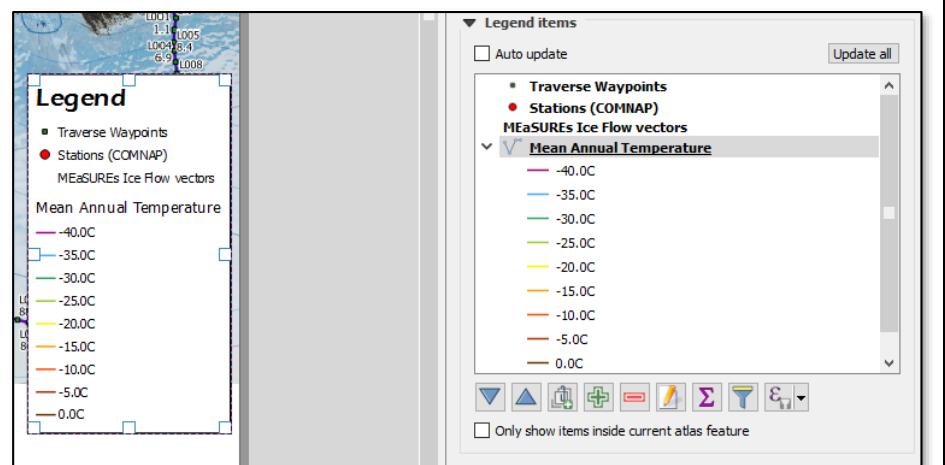

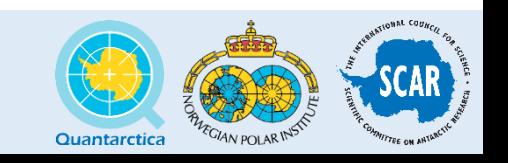

#### Print Composer – Title/Labels

- On the Print Composer toolbar, click Add New Label **Fo** and click and drag a box at the top of the map to add your title.
- Edit the text for your title, and all of its properties, in the right sidebar.
- Create another Label item if you want to add a subtitle or some text with different formatting.
- NOTE: A manuscript figure likely will not have a title. Space is limited, and the Figure Caption will do all the description work.

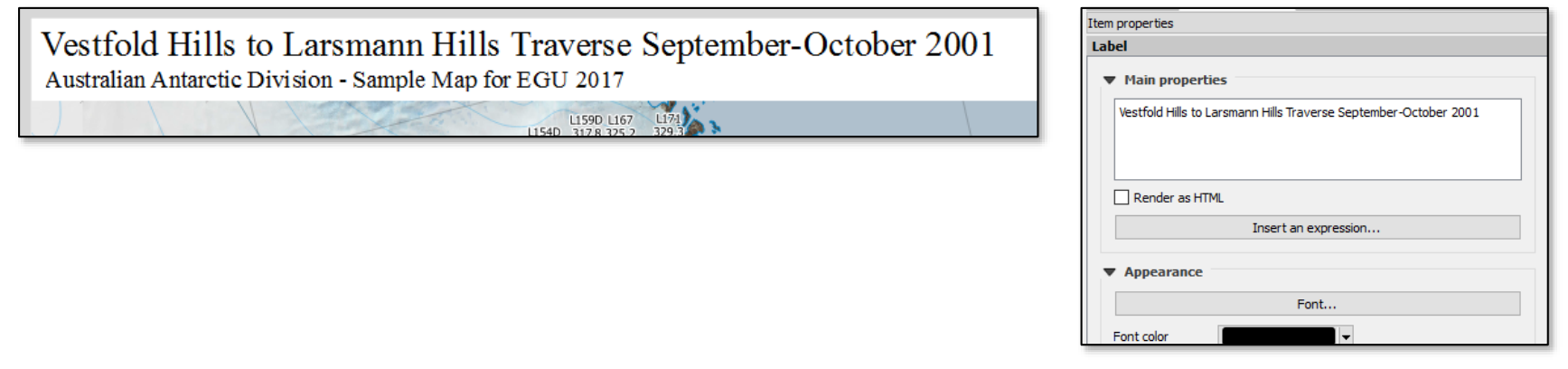

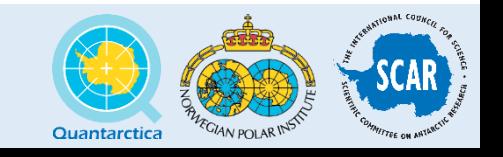

#### Print Composer – Adding a North Arrow and other Images

- Unlike in ArcGIS, QGIS treats a North Arrow like any other image
- Click add image  $\Box$  and click and drag a box where you'd like your north arrow.
- The box will be empty we need to choose an image to fill it. Expand the **Search Directories** item in the right sidebar. It might take a little while to crawl through your home directory!
- Scroll down through the results until you find a goodlooking North Arrow
- By default, the arrow will just point "up." To rotate it to true north, scroll down to **Image Rotation**, check **Sync with map**, and align it to **True North**. NOTE: Make sure it's synced with your main (big) map, and not your overview map (if you have one)!
- If you want, you can also add the elevation **profile.png**  we created earlier.

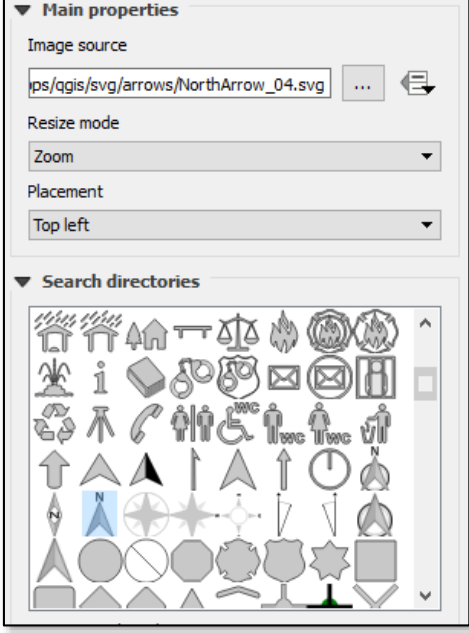

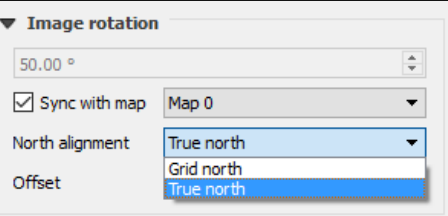

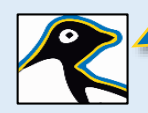

*In the dark ages before QGIS 2.18, mappers using non-north-up projections had to manually rotate their north arrows. The True North alignment feature finally arrived thanks to funding from Quantarctica! http://qgis.org/en/site/forusers/visualchangelog218/index.html#feature-true-north-arrows*

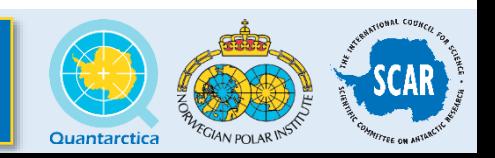

#### Print Composer – Scale Bar

- On the Print Composer toolbar, click **Add New Scalebar** and click anywhere to place it.
- Use the settings in Item Properties to change scale units, values, and scale bar appearance.
- Make sure the scale bar is tied to your main map, not your overview map!
- You can add as many scale bars as you want, in any units you want

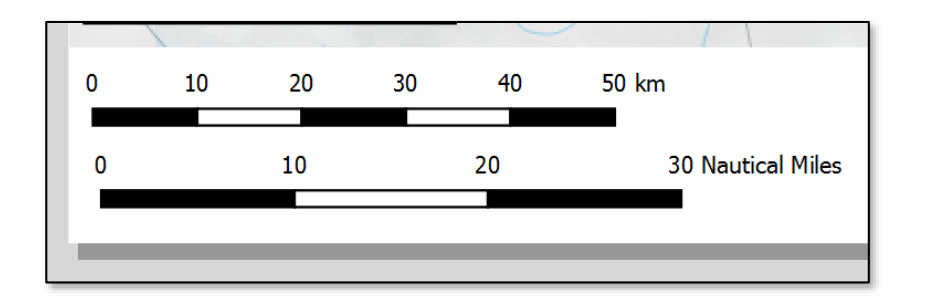

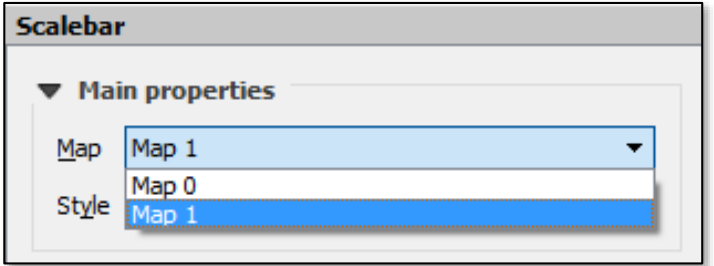

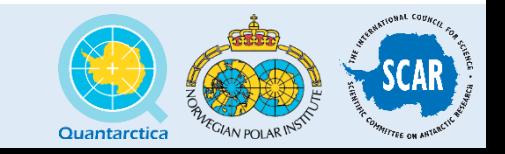

#### Print Composer – Data Sources, Credits, and other Acknowledgements

- Add another text box to the bottom of your map by clicking **Add New Label**
- **Requirements:**
	- Citations for individual Quantarctica data package layers (found in Layer metadata or in layer folder). Shorter citations are ok if you're space limited. Example:

**Traverse Waypoints:** Smith/Australian Antarctic Division, 2014 http://data.aad.gov.au/aadc/metadata/citation.cfm?entry\_id=vestfold\_larsemann\_traverse

- Citations for additional data you used
- Basic information: Date produced, approximate scale, map credit
- **Optional:**
	- Quantarctica acknowledgement
	- Any other notes, information, or legal disclaimers
- Note: In a manuscript figure, citations and acknowledgements don't need to go on the figure – instead, put them in the references at the end of your paper.

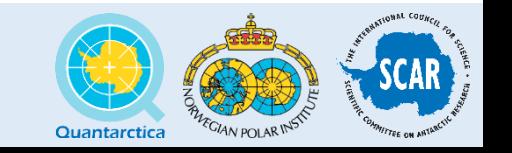

#### Print Composer – Exporting Your Map

• Composer >

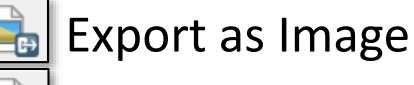

- **Export to PDF**
- **Export to SVG**
- Image: We typically want something with good image quality (PNG or TIF) and high enough DPI. Experiment with different image types and resolutions to get the filesize, map quality, and readability you want.
- PDF: The QGIS PDF renderer isn't great your luck may vary.
- SVG: Use this to export your map to a vector editor such as Illustrator or Inkscape for further touchup work.

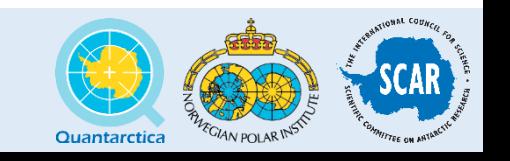

#### Checkpoint

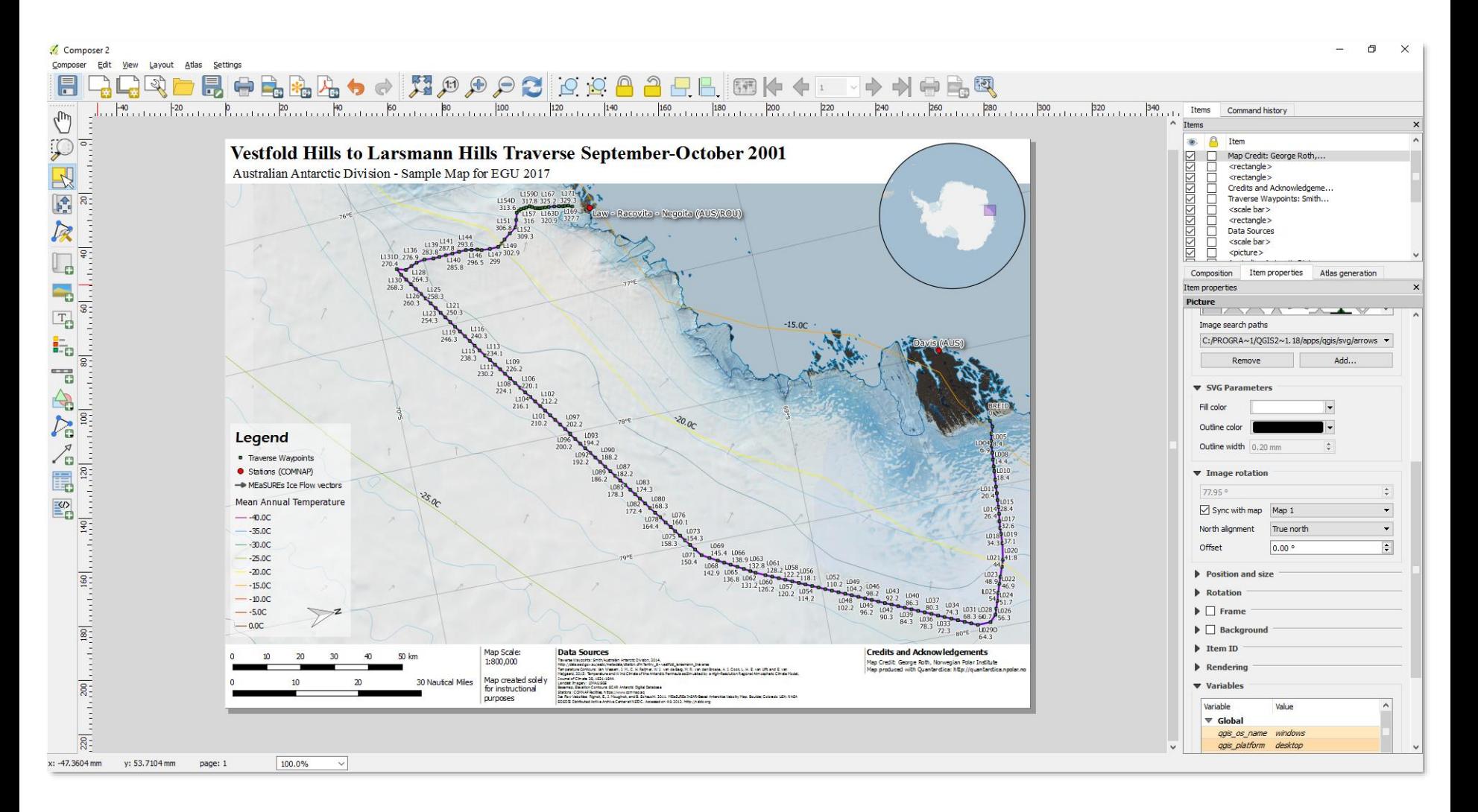

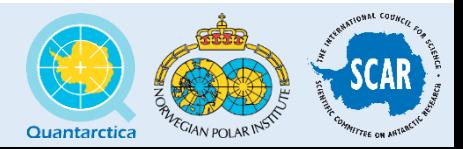

#### What have we done?

- 1. Navigate Quantarctica's data package in QGIS
- 2. Import and convert between different scientific data formats
- 3. Analyze and manipulate scientific and basemap data
- 4. Use cartographic design principles
- 5. Create a production-quality map or figure

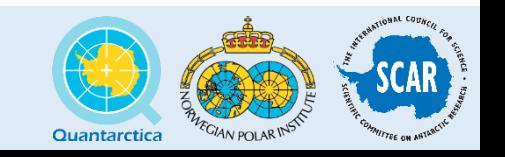

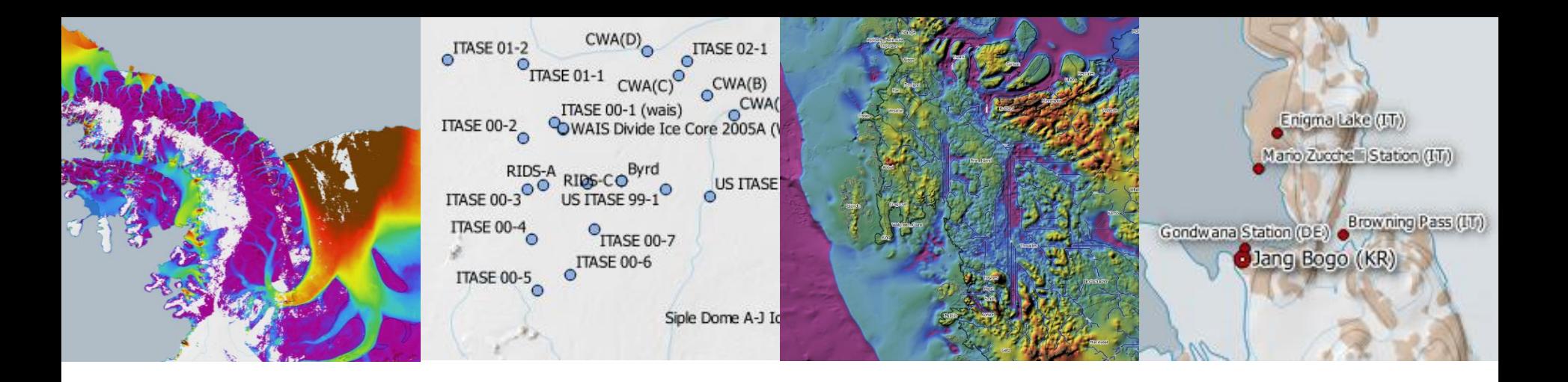

# What's Next?

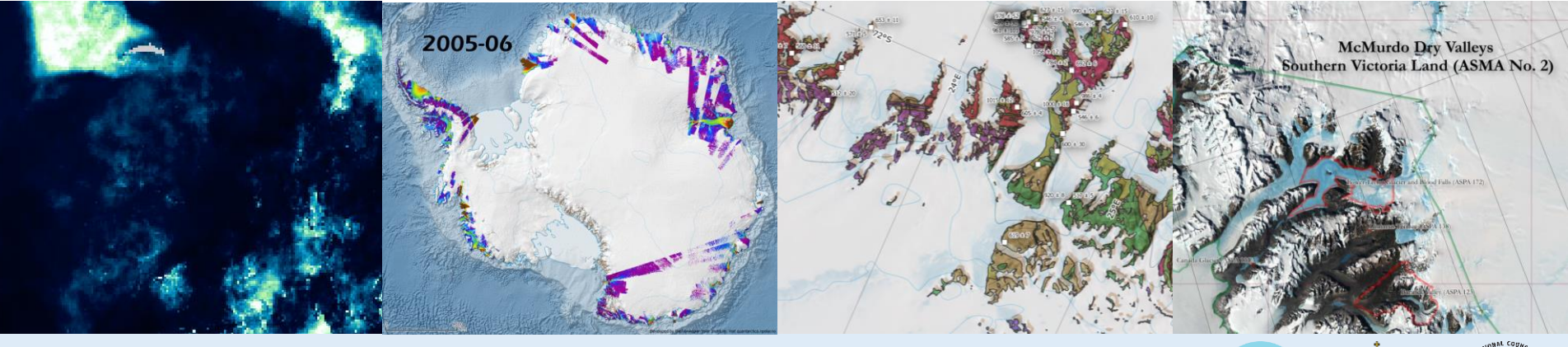

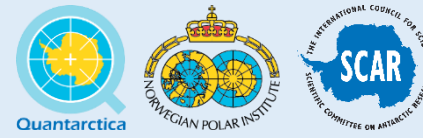

#### Quantarctica v3: Updates

- Expanded basemap to 40°S (incl. Subantarctic Islands) at the request of the Oceanography community
- Corrected and updated vector basemap (SCAR Gazetteer, COMNAP Facilities)
- Higher-resolution satellite and elevation data

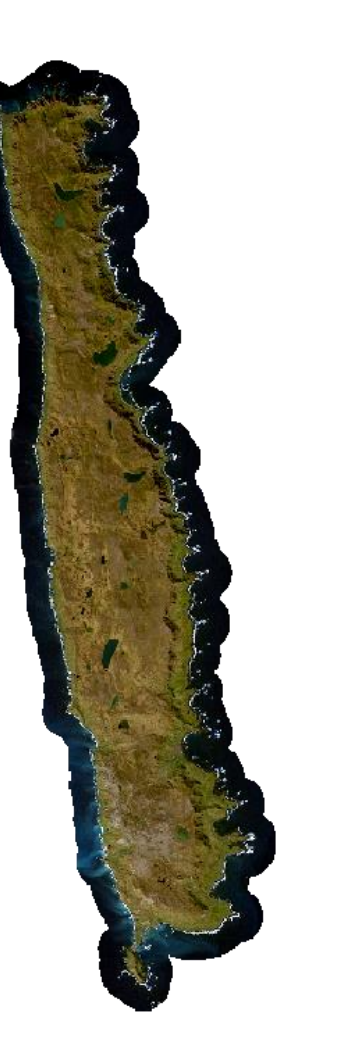

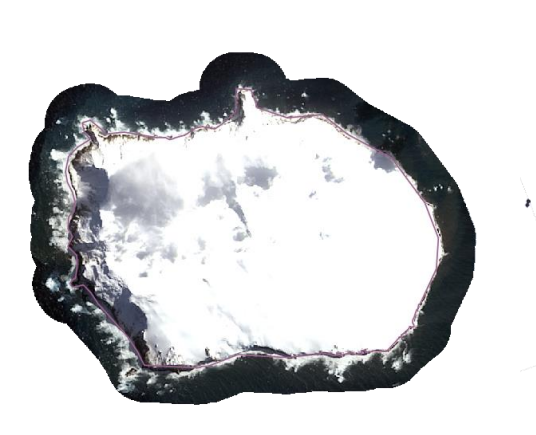

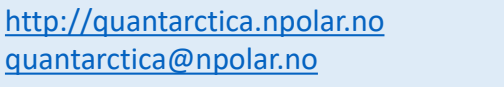

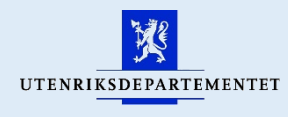

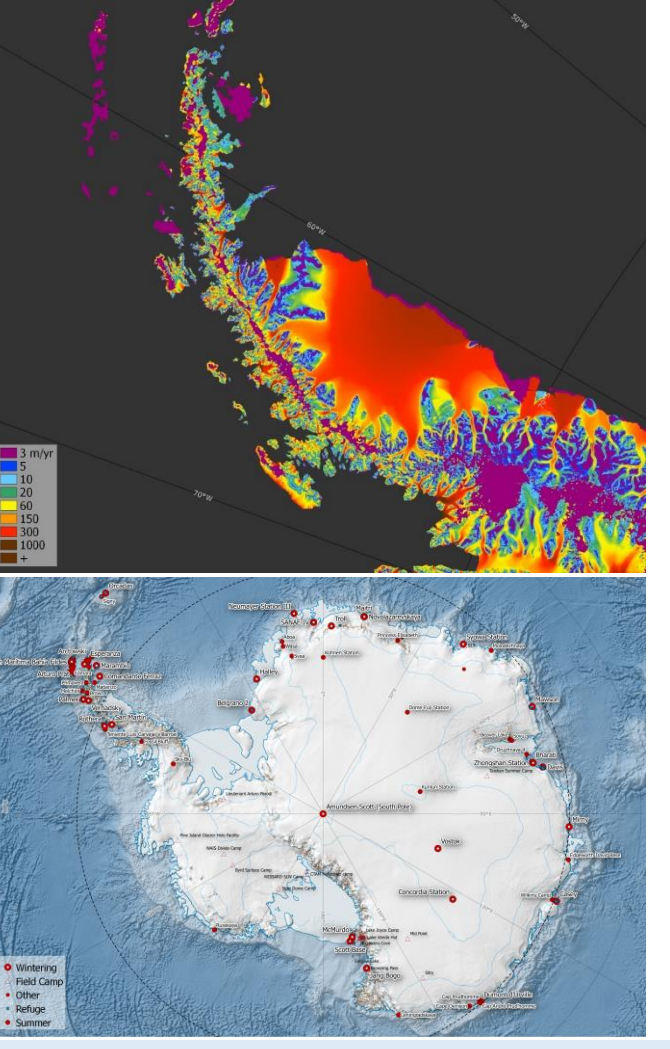

**MEaSUREs 450m** 

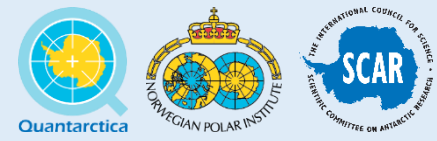

#### Quantarctica v3: More Data

- Additions:
	- Atmosphere
	- Biology
	- Environmental Management
	- Geology
	- Ice Cores
	- Oceanography
	- Sea Ice
	- …and more!

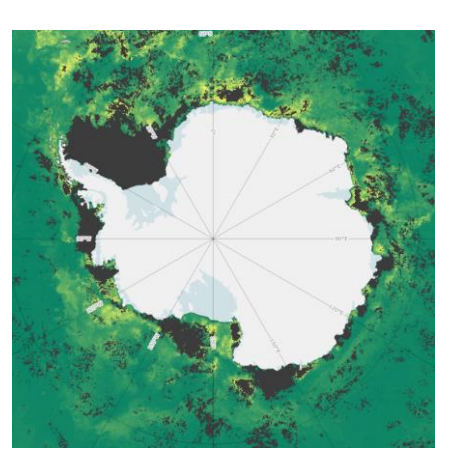

MODIS-derived Southern Ocean Chlorophyll (chl-a) concentration in the interval of the core core Locations concentration

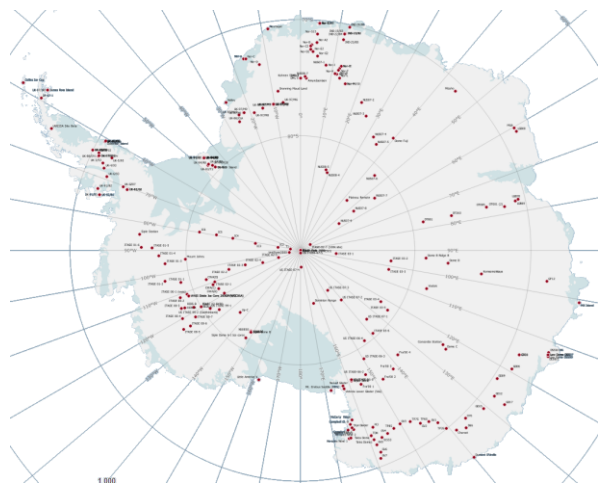

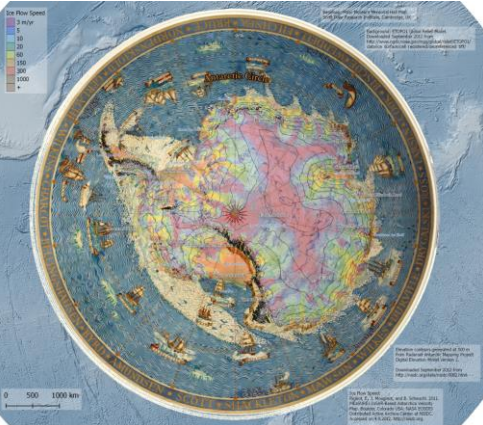

Glaciology: Firn Density, Surface Melt

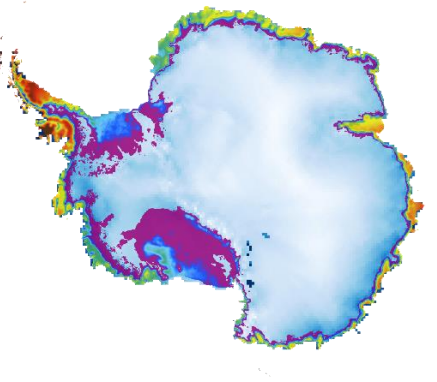

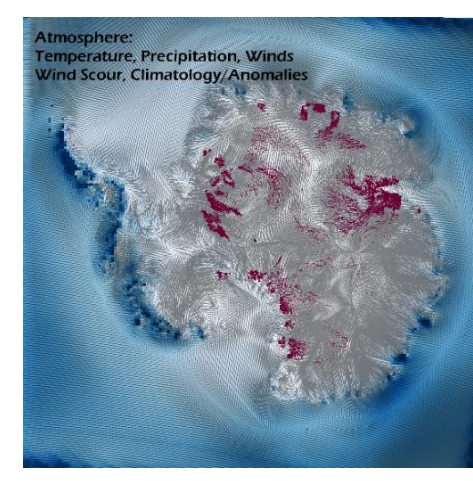

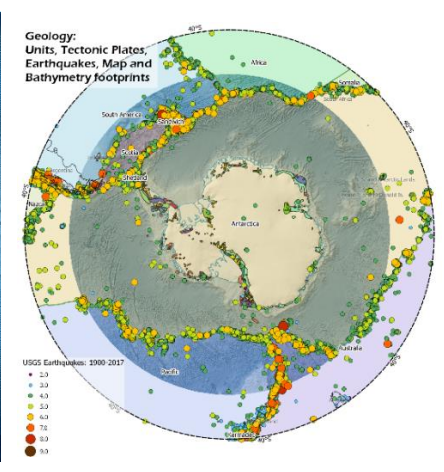

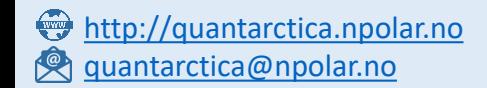

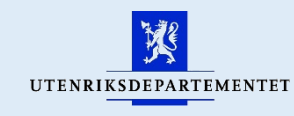

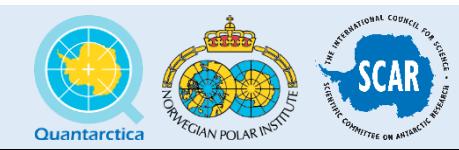

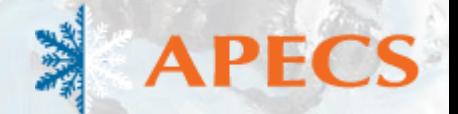

# Thanks!

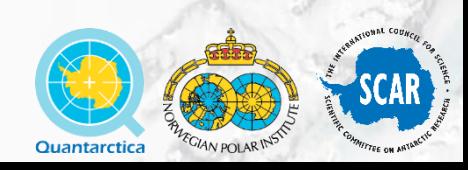